# **VC-R30**

## **HD Camera**

(PTZ Video Camera)

# **User Manual - English**

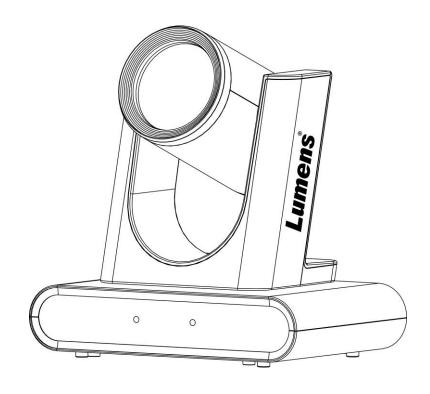

**Version VXF100** 

## [Important]

To download the latest version of Quick Start Guide, multilingual user manual, software, or driver, etc., please visit Lumens

https://www.MyLumens.com/support

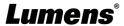

# **Table of Contents**

| Chapter 1 Package Contents                                                  | 2  |
|-----------------------------------------------------------------------------|----|
| Chapter 2 Version Description                                               |    |
| Chapter 3 Product Overview and Interface                                    |    |
| 3.1 I/O functions Introduction                                              | 4  |
| 3.2 Description of LED indicator                                            | 5  |
| Chapter 4Instruction for installation                                       | 6  |
| 4.1 Preparation before installation                                         | 6  |
| 4.2 Instruction for installation                                            | 6  |
| 4.3 Connecting devices                                                      | 8  |
| Chapter 5 Introduction of Remote Control and Setting Menu                   | 10 |
| 5.1 Remote Control                                                          | 10 |
| 5.2 Setting Menu                                                            | 11 |
| Chapter 6 Network Function Settings Description                             | 14 |
| 6.1 Web System Requirements                                                 | 14 |
| 6.2 Connecting Camera to Network                                            | 14 |
| 6.3 Web Page Menu Function Description                                      | 16 |
| Chapter 7 Troubleshooting                                                   | 26 |
| Chapter 8 Safety Instructions                                               | 27 |
| Supplier's Declaration of Conformity 47 CFR § 2.1077 Compliance Information |    |
| Copyright Information                                                       | 29 |

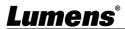

# **Chapter 1** Package Contents

**VC-R30** 

Quick Installation Guide

**Remote Control** 

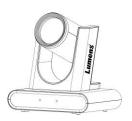

**Power Cord** 

**Power Adapter** 

3-PIN to 2-PIN connector

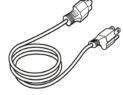

Appearance may vary depending on country/ region

USB 3.0 Cable HDMI cable (2m) (1.5m)

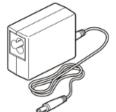

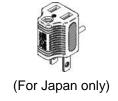

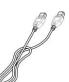

# **Chapter 2 Version Description**

This chapter specifies the identification method of VC-R30 and VC-R30,V1. Some functions may vary due to different versions.

| N   | /lodel | VC-R30                                                                                                    | VC-R30,V1                                                                                                    |  |
|-----|--------|----------------------------------------------------------------------------------------------------|----------------------------------------------------------------------------------------------------|--|
| L   | ₋abel  | Model: VC-R30 PTZ Video Camera  DC INPUT: DC12V = , 2.5A (MAX)  His Device Converse with Heart side of the FOC MALES. OPERATION S SALECT TO THE FOLLOWING TWO CONTROL NO. OPERATION S SALECT TO THE FOLLOWING TWO CONTROL NO. OPER | Model: VC-R30 PTZ Video Camera  DC INPUT: DC12V = , 2.5A (MAX)  THIS EXEMPT ON THE FOO BALES. OPERATOR IS BASECT ON THE FOO BALES. OPERATOR IS BASECT ON THE FOLLOWING TWO CONTINUES OF THIS OPERATOR IS WITH A THE FORMER FOR THE FOO BALES. OPERATOR IS BASECT ON THE FOOD CONTINUES OF THIS OPERATOR IS THE FOOD CONTINUES. ON ICES ON IMPRISORY.  SE 16:2017   SE 16:2017   S |  |
| CNI | Black  | VC1xxxxxx                                                                                                    | VD4xxxxxx                                                                                                    |  |
| SN  | White  | VCYxxxxxx                                                                                                    | VD7xxxxxx                                                                                                    |  |
|     | FW     | VWWxxx                                                                                                    | VXFxxx                                                                                                    |  |

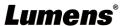

# **Chapter 3** Product Overview and Interface

## 3.1 I/O functions Introduction

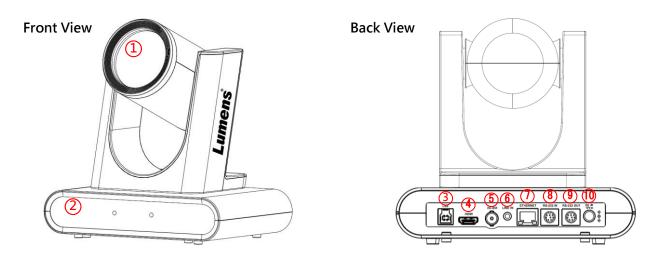

| NO. | Item                        | Function Descriptions                                                                          |  |
|-----|-----------------------------|------------------------------------------------------------------------------------------------|--|
| 1.  | Camera lens                 | 12X HD camera lens                                                                             |  |
| 2.  | Power/Standby LED indicator | Display the status of the camera                                                               |  |
| 3.  | USB3.0 Port                 | The USB port is for connecting to the USB port of the computer and providing USB signal images |  |
| 4.  | HDMI output                 | HDMI output <remark> Audio output is only applicable to VC-R30,V1</remark>                     |  |
| 5.  | 3G-SDI output               | 3G-SDI output <remark> Audio output is only applicable to VC-R30,V1</remark>                   |  |
| 6.  | Audio In                    | 3.5 mm LINE IN                                                                                 |  |
| 7.  | Network port                | Network cable port, supporting PoE (IEEE802.3af) power supply                                  |  |
| 8.  | RS-232 input                | RS-232 input port, at most 7 cameras can be connected in a serial connection                   |  |
| 9.  | RS-232 output               | RS-232 output port, at most 7 cameras can be connected in a serial connection                  |  |
| 10. | DC 12 V power Port          | DC supply connecting port                                                                      |  |

#### **Bottom**

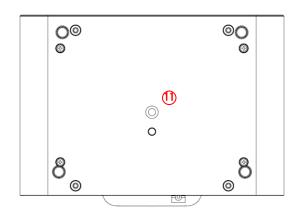

| NO. | Item             | Function Descriptions                                        |  |
|-----|------------------|--------------------------------------------------------------|--|
| 11. | Tripod lock hole | The camera is mounted on a (specification) 1/4"20 UNC tripod |  |

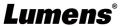

# 3.2 Description of LED indicator 3.2.1 VC-R30

| Status          | Standby                       | Power        |
|-----------------|-------------------------------|--------------|
| Powered off     | No indicator                  | No indicator |
| In use          | Green light                   | Red light    |
| In standby mode | No indicator                  | Red light    |
| Privacy Mode    | Green light (slow flickering) | Red light    |

## 3.2.2 VC-R30,V1

| Status          | Standby      | Power                    |
|-----------------|--------------|--------------------------|
| Powered off     | No indicator | No indicator             |
| In use          | No indicator | Green light              |
| In standby mode | Red light    | No indicator             |
| Privacy Mode    | No indicator | Green light (flickering) |

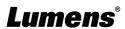

## **Chapter 4** Instruction for installation

#### 4.1 Preparation before installation

Installation and connection of HD camera requires special skills. To install by yourself, please follow necessary steps, ensure steady and tight installation of the device, and pay attention to your safety to avoid any accident.

- **4.1.1** Ensure the safety of the installation environment. Please do not install the device on unstable ceiling or in a place where the device is in danger of falling to avoid any accident.
- **4.1.2** Please check whether accessories in the box are complete or not. Please contact the supplier for any shortage, and make sure to keep the accessories in the box intact.
- **4.1.3** Please choose a proper place for installation of camera in advance. Please determine an installation place according to the following requirements
- 4.1.3.1 Confirm the position for the object to be captured.
- 4.1.3.2 Confirm whether the camera is set at a proper distance from other light sources.

#### 4.2 Instruction for installation

- 4.2.1 I would like to install camera on the desk
- 4.2.1.1 Precautions for installation
  - · Please install the machine on a flat desk
  - · Do not grab the camera head by hand when handling the device
  - Do not rotate the camera head by hand. Improper rotation may result in breakdown of the camera

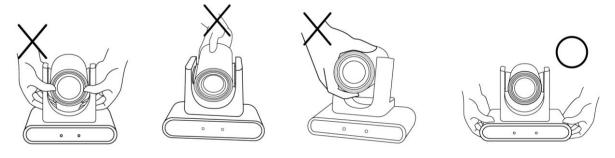

**4.2.2** I would like to install the camera on the ceiling/wall/TV stand

Available with VC-WM14 3-in-1 sheet metal, please refer to VC-WM14 Quick Installation Guide

#### ◆ Install on the TV

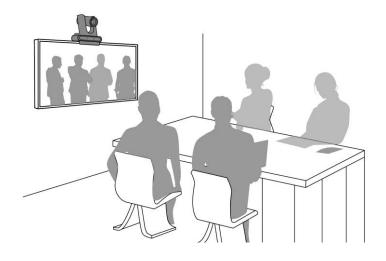

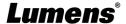

#### ♦ Install on the ceiling

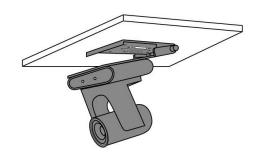

#### ♦ Install on the wall

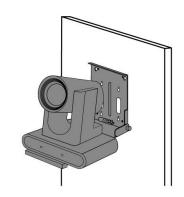

#### 4.2.3 Camera Size

• Length x Width x Height: 190 x 138 x 185 mm

• Weight: 1.3 Kg

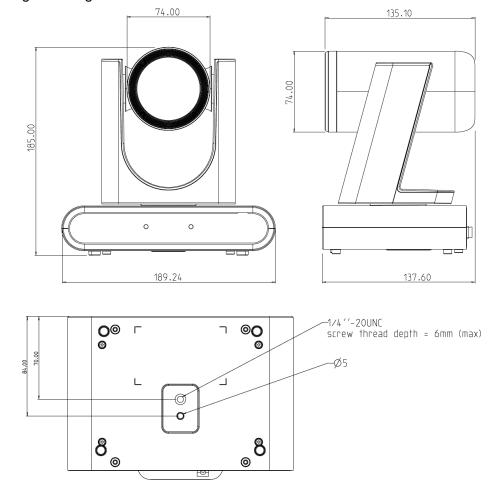

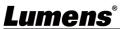

#### 4.2.4 Precautions for installation

- Before installation, please confirm the orientation of the machine relative to the object to be captured
- It is recommended that the machine should be set at a distance of more than 1.5 meter away from the object to be captured. Please adjust for a best distance according to the magnification of the lens

### 4.3 Connecting devices

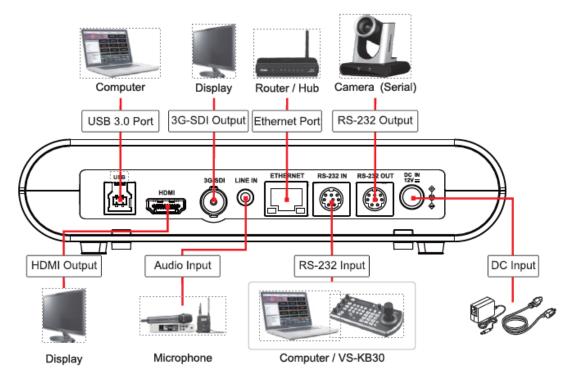

<Remark> Network cable port, supporting PoE (IEEE802.3af) power supply

#### 4.3.1 USB Image Output

Connect to computer with a USB3.0 cable, and use Lumens USB PTZ Camera Controller software to view images and control VC-R30. You can also view images with video software, such as, Skype, Zoom and Microsoft Teams

<Remark> Please visit <u>Lumens website</u> and go to <u>Service Support > Download Area</u> to download USB PTZ Camera Controller software

#### 4.3.2 RS-232 Connection

With RS-232 in/out, at most 7 Lumens cameras can be connected.

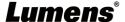

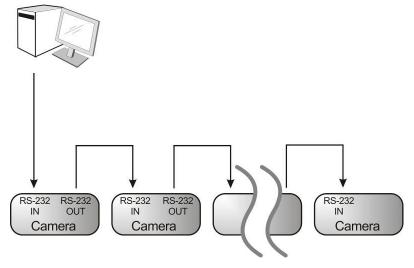

■ RS-232 pins definition instructions

#### **▼ RS-232 IN Pins Instructions**

| 876  |
|------|
| 5 43 |
| 21   |
|      |

| NO | Pins   | Signals                 |  |
|----|--------|-------------------------|--|
| 1  | DTR    | Data Transmission Reade |  |
| 2  | DSR    | Data Set Reade          |  |
| 3  | TXD    | Transmit Data           |  |
| 4  | GND    | Ground                  |  |
| 5  | RXD    | Receive Data            |  |
| 6  | GND    | Ground                  |  |
| 7  | IR OUT | IR Commander Signal     |  |
| 8  | N.C.   | No Connection           |  |

#### **▼ RS-232 Connection Instructions**

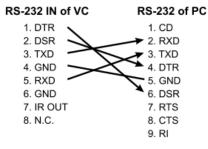

#### **▼ RS-232 OUT Pins Instructions**

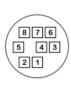

| NO | Pins | Signals                 |
|----|------|-------------------------|
| 1  | DTR  | Data Transmission Reade |
| 2  | DSR  | Data Set Reade          |
| 3  | TXD  | Transmit Data           |
| 4  | GND  | Ground                  |
| 5  | RXD  | Receive Data            |
| 6  | GND  | Ground                  |
| 7  | OPEN | Reserved                |
| 8  | OPEN | Reserved                |

#### **▼ RS-232 Connection Instructions**

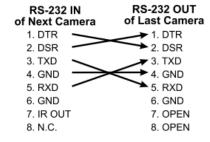

# **Chapter 5** Introduction of Remote Control and Setting Menu

## **5.1 Remote Control**

■ The below functions are listed alphabetically

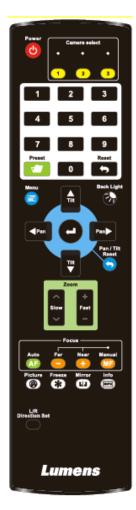

| Item                    | Description                                               |  |
|-------------------------|-----------------------------------------------------------|--|
| <b>≺,≻,</b> ∧, <b>∀</b> | Move the lens                                             |  |
| Back Light              | Turn on/off back light compensation                       |  |
| Camera select           | Choose Camera ID 1 ~ 3                                    |  |
| Focus-Manual/           | Enable Manual Focus, adjust the focal length in           |  |
| Far/ Near               | Manual                                                    |  |
| Focus-Auto              | Auto focus                                                |  |
| Freeze                  | Freeze the screen                                         |  |
| Home-Enter              | Go back to the main page / Execute                        |  |
| Info                    | Status information                                        |  |
| L/R Direction Set       | L/R Direction / Normal                                    |  |
| Menu                    | Display OSD menu                                          |  |
| Mirror                  | Rotate the image (OFF / Mirror / Flip / Rotate)           |  |
| Pan/Tilt Reset          | Clear the Pan/Tilt setting                                |  |
| Picture                 | Reserve                                                   |  |
| Power                   | Power Switch                                              |  |
| Preset                  | Appoint an ID (0 ~ 9) to save the current position data   |  |
| Reset                   | Appoint an ID (0 ~ 9) to delete the current position data |  |
| Zoom-Fast               | Adjust image size                                         |  |
| Zoom-Slow               | Fine-tune image size                                      |  |

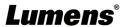

## 5.2 Setting Menu

<Remark> Press [MENU] on the remote control to enter the setting menu; the bold underlined values in the following table are defaults.

| 1st Level        | 2nd Level              | 3rd Level                                             |                  |                                                                                     |
|------------------|------------------------|-------------------------------------------------------|------------------|-------------------------------------------------------------------------------------|
| Major Items      | Minor Items            | Adjustment Values                                     |                  | Function Descriptions                                                               |
| ,                | Mode                   | Full Auto/ Shutter Pri/ Iris Pri/ Manual/ White Board |                  | Exposure mode setting                                                               |
|                  | Exposure Comp.         | On/ <u>Off</u>                                        |                  | Turn on/off Exposure Comp.                                                          |
|                  | Exposure Comp. Level   | -6~ <u>C</u> ~4                                       |                  | Adjustable after <i>Exposure Comp.</i> is activated                                 |
|                  | Spot Light             | On/ <u>Off</u>                                        |                  | Turn on/off Spot Light                                                              |
| Evnoguro         | Spot Light<br>Position | X(0~6)Y(0~4)                                          |                  | Adjustable after <b>Spot Light</b> is activated                                     |
| Exposure         | Shutter Speed          | 60/30mode                                             | 50/25mode        | Adjustable when the <b>Exposure mode</b>                                            |
|                  | Shutter Speed          | 1/10000~1/25                                          |                  | is set to <b>Shutter Pri</b> or <b>Manual</b>                                       |
|                  | Iris Level             | F1.6~ <u>C</u> ~F14/                                  | Close            | Adjustable when the <i>Exposure mode</i> is set to <i>IRIS Pri</i> or <i>Manual</i> |
|                  | Gain Limit             | 8~ <u><b>30</b></u> dB                                |                  | Max. limit value of electron gain                                                   |
|                  | Gain Level             | <u>0</u> ~30dB                                        |                  | Adjustable when the <b>Exposure mode</b> is set to <b>Manual</b>                    |
|                  | WDR                    | Off/ 1/ 2/ 3                                          |                  | WDR settings                                                                        |
|                  |                        | 1.Auto 2.Indoor 3.Outdoor                             |                  | Select the color temperature mode  1. 4000k ~ 7000k  2. 3200k                       |
| NAME : 4 -       | Mode                   | 4.One Push W                                          | /B               | <ol> <li>5800k</li> <li>1700k ~ 10000k</li> <li>1700k ~ 10000k</li> </ol>           |
| White<br>Balance |                        | 6.Manual 7.Sodium Lamp                                |                  | <ul><li>6. Custom</li><li>7. 2800k</li></ul>                                        |
|                  | One Push Trigger       | <u>ENTER</u>                                          |                  | One push trigger                                                                    |
|                  | Manual Red             | 0~ <u>C</u> ~127                                      |                  | Adjustable when the white balance mode is set to <i>Manual</i>                      |
|                  | Manual Blue            | 0~ <u><b>C</b></u> ~127                               |                  | Adjustable when the white balance mode is set to <i>Manual</i>                      |
|                  | 2D NR                  | Off/ <u>1</u> / 2/ 3                                  |                  | 2D noise reduction                                                                  |
| Diator           | 3D NR                  | Off/ Low/ Typ/                                        | <sup>'</sup> Max | 3D noise reduction                                                                  |
| Picture          | Image Mode             | Default/ Custom                                       |                  | The user may customize his/her desired image mode                                   |

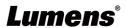

| 1st Level   | 2nd Level       | 3rd Level                         |                                                                                                    |
|-------------|-----------------|-----------------------------------|----------------------------------------------------------------------------------------------------|
| Major Items | Minor Items     | Adjustment Values                 | Function Descriptions                                                                                                    |
|             | Brightness      | 0~ <u><b>A</b></u> ~15            | Adjustable when the <i>Image Mode</i> is                                                                                                    |
|             |                 |                                   | set to <b>Custom</b>                                                                                                    |
|             | Hue             | 0~ <b>A</b> ~15                   | Adjustable when the <i>Image Mode</i> is                                                                                                    |
|             | Tiuc            | 0. <u>A</u> 10                    | set to <b>Custom</b>                                                                                                    |
|             | Saturation      | 0~ <b>A</b> ~15                   | Adjustable when the <i>Image Mode</i> is                                                                                                    |
|             |                 | <u> </u>                          | set to Custom                                                                                                    |
|             | Gamma           | 0~ <b>A</b> ~3                    | Adjustable when the <i>Image Mode</i> is                                                                                                    |
|             |                 | _                                 | set to Custom                                                                                                    |
|             | Sharpness       | 0~ <u><b>A</b></u> ~14            | Adjustable when the <i>Image Mode</i> is                                                                                                    |
|             |                 |                                   | set to Custom                                                                                                    |
|             | Pan/Tilt Limit  | On/ <u>Off</u>                    | Turn on/off the angle limit setting                                                                                                    |
|             | Pan Right Limit | 0~ <u>170</u>                     | Limit the right angle                                                                                                    |
|             | Pan Left Limit  | <u>-170</u> ~0                    | Limit the left angle                                                                                                    |
|             | Tilt UP Limit   | 0~ <u>90</u>                      | Limit the upward angle                                                                                                    |
| Pan Tilt    | Tilt Down Limit | <b>-30</b> ~0                     | Limit the downward angle  After it is activated, the Pan command                                                                                                    |
| Zoom)       | Pan Flip        | On/ <u>Off</u>                    | will be reverse                                                                                                    |
| ,           | Tilt Flip       | On/ <u>Off</u>                    | After it is activated, the Tilt command will be reverse                                                                                                    |
|             | Preset Speed    | 5/ 25/ 50/ 80/ <b>120</b> deg/sec | Set the rotation speed of the cradle head when Preset is executed                                                                                                    |
|             | PTZ Speed Comp  | On/ <u>Off</u>                    | After it is activated, the Pan/Tilt moving speed will vary from the zoom position                                                                                                    |
|             | D-Zoom Limit    | <u>x1</u> ~x12                    | Set the D-zoom limit                                                                                                    |
| D-Effect    | Mirror          | Off/ Mirror/ Flip/ Mirror+Flip    | Set the mode at which the image is turned                                                                                                    |
|             | AF Sensitivity  | Low/ Middle/ High                 | For AF triggering speed, the higher the                                                                                                    |
|             |                 |                                   | sensitivity is, the faster AF is triggered                                                                                                    |
| Auto Focus  | AF Frame        | Center/ Full Frame/ <u>Auto</u>   | AF frame setting, when <i>Center</i> was set as AF frame, focusing will be on the center of the screen. When Full Frame was set as AF frame, focusing will be calculated based on the full screen |
|             | DHCP            | On/Off                            | Enable/Disable the dynamic host                                                                                                    |
|             | Diloi           | <u>011</u> /011                   | configuration                                                                                                    |
| Ethernet    | IP Address      | <u>192.168.100.100</u>            |                                                                                                    |
|             | Subnet mask     | <u>255.255.255.0</u>              | Configurable when <b>DHCP</b> is set to <b>Off</b>                                                                                                    |
|             | Gateway         | 192.168.100.254                   |                                                                                                    |
|             | Audio Enable    | On/ <u>Off</u>                    | Turn on/off audio output                                                                                                    |
| Audio       | Audio In        | Line In/ Mic In                   | <remark> Only applicable to VC-R30,V1</remark>                                                                                                    |
|             | Audio Volume    | 0~ <u><b>A</b></u> ~10            | Volume Setting                                                                                                    |

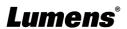

| 1st Level   | 2nd Level               | 3rd Level                    |                                                                                                    |
|-------------|-------------------------|------------------------------|----------------------------------------------------------------------------------------------------|
| Major Items | Minor Items             | Adjustment Values            | Function Descriptions                                                                                                    |
|             | Audio Delay             | On/ <u>Off</u>               | When the audio is not synchronized with the video, enable this function to set the audio delay time                                                                                                    |
|             | Audio Delay<br>Time(ms) | <u>-10</u> ~-500ms           | Set audio delay time                                                                                                    |
|             | Encode Sample<br>Rate   | 48/ 44.1/ <u>16</u> KHz(AAC) | Set the encode type and sample rate<br><remark> 44.1/16 KHz is only<br/>applicable to VC-R30</remark>                                                                                                    |
|             | Prompt                  | On/ <u>Off</u>               | Turn on/off the prompt information on the display                                                                                                    |
|             | IR Receive              | <u>On</u> /Off               | Turn on/off the infrared reception When it is Off, the remote control will not be able to control the camera. At this moment, turn off and then turn on the power to restore control of the remote control.    |
|             | IR Select               | <u>1</u> / 2/ 3              | Camera IR Select setting must be the same setting as the Camera Select of the remote control to control the camera                                                                                             |
|             | Language                | <u>English</u>               |                                                                                                    |
|             | Initial Position        | Last MEM/ 1st Preset         | After turning on the camera, you can select the lens to be returned to <i>Last MEM</i> or <i>1st Preset</i> =Preset 0                                                                                          |
| System      | Motionless Preset       | On/ <u>Off</u>               | When the function is enabled, the screen will Freeze when <b>Preset</b> is executed. Freeze will be released after <b>Preset</b> is completed                                                                  |
|             | Privacy Mode            | On/ <b>Off</b>               | Enable/Cancel Privacy Mode  After the function is enabled, when the camera is turned off via the remote control or software, the lens will automatically turn to the bottom right to ensure the user's privacy |
|             | Protocol                | <u>VISCA</u>                 |                                                                                                    |
|             | Baud Rate               | <b>9600</b> /38400           | Choose the transmission speed of the control signal                                                                                                    |
|             | VISCA Address           | 1~7                          | The camera ID address can be assigned. Select 0 for automation.                                                                                                    |
|             |                         | <b>1080p 60</b> /50/30/25    | Choose the output resolution                                                                                                    |
|             | Output Mode             | 720p 60/50/                  | <remark> 1080i 60/50 is only</remark>                                                                                                    |
|             |                         | 1080i 60/50                  | applicable to VC-R30                                                                                                    |
|             | Factory Reset)          | On/ <u>Off</u>               | Resume the factory default setting                                                                                                    |
| Status      |                         |                              | Display the current setting status                                                                                                    |

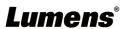

## **Chapter 6** Network Function Settings Description

6.1 Web System Requirements

| Operating<br>System | Version                | Browser |
|---------------------|------------------------|---------|
|                     | 7 (64 bits) and above  | FireFox |
|                     | 7 (64 bits) and above  | Chrome  |
| Windows             | 10 (64 bits) and above | Edge    |
|                     |                        | FireFox |
|                     |                        | Chrome  |
|                     |                        | Safari  |
| Mac                 | 10.14 and above        | Chrome  |
|                     |                        | FireFox |

#### **6.2 Connecting Camera to Network**

#### 6.2.1 Connecting to Internet

Two common connection methods are shown below

1. Connecting via switch or router

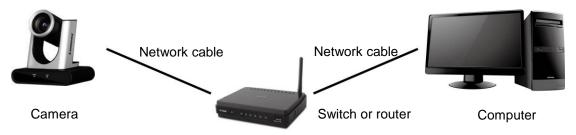

2. To connect directly through network cable, the IP address of the computer should be changed so that it is on the same network segment as the camera

**E.g.:** The factory-preset default IP address of the camera is 192.168.100.100. The computer IP address must be set with the same network segment, such as 192.168.100.101, so that the computer can be connected correctly with the camera

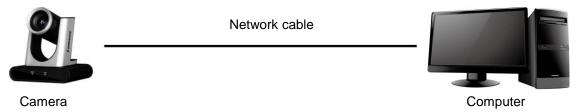

Change network settings

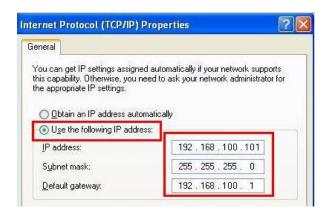

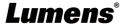

#### 6.2.2 Using the Browser to View the Images

- Open the browser, and enter the IP address of the camera in the address bar E.g.: <a href="http://192.168.100.100">http://192.168.100.100</a> (default IP address)
- Enter administrator's account and password

<Remark> For the first-time login, please refer to <u>6.3.9 System Settings - User</u> to change the default password

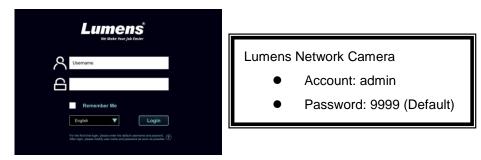

#### 6.2.3 Using RTSP Player to View the Images

Free software can be used for RTSP connection, such as VLC, Quick Time and PotPlayer RTSP connection address formats are as follows:

- RTSP Sub1 Streaming => rtsp://camera IP:8557/h264
- RTSP Sub2 Streaming => rtsp://camera IP:8556/h264

If password authentication is enabled, the RTSP connection address is as follows:

- rtsp://Username:Password@VC IP address:port/h264
- To enable password authentication function, please refer to 6.3.5 Streaming

#### **Example:**

Open the VLC software, click [Open Network Streaming], and enter the URL: rtsp://192.168.100.150:8557/h264

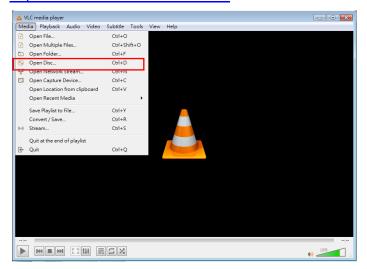

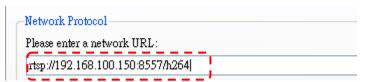

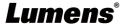

## 6.3 Web Page Menu Function Description

## 6.3.1 Login Screen

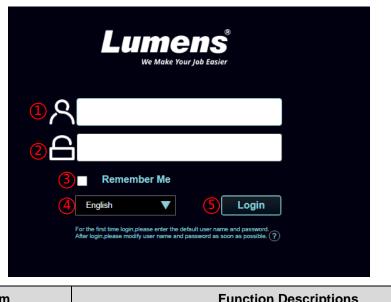

| No | Item                                                               | Function Descriptions                                                    |
|----|--------------------------------------------------------------------|--------------------------------------------------------------------------|
| 1  | User Login Account Enter user login account (default: admin)       |                                                                          |
|    |                                                                    | Enter user password (default: 9999)                                      |
| 2  | User Password                                                      | <remark> For the first-time login, please refer to 6.3.9 System</remark> |
|    |                                                                    | Settings - User to change the default password                           |
|    | Remember user                                                      | Save user login account and password to the browser. When you log in     |
| 3  | account and password                                               | next time, there is no need to re-enter them                             |
| 4  | Language Supporting English/Traditional Chinese/Simplified Chinese |                                                                          |
| 5  | Login Log into the administrator screen on the website             |                                                                          |

#### 6.3.2 Live Video - PTZ Control

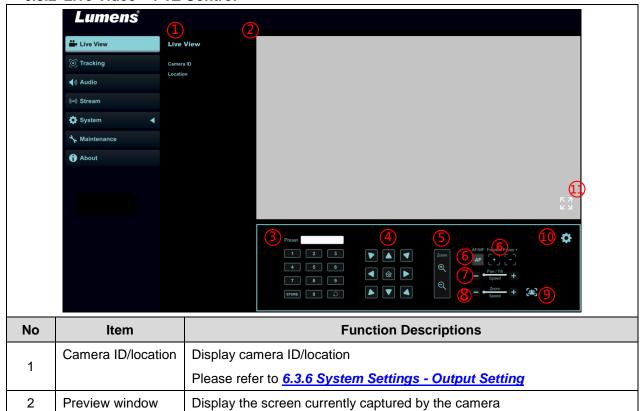

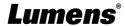

|    | T                |                                                                                                    |  |
|----|------------------|----------------------------------------------------------------------------------------------------|--|
| 3  | Preset setting   | Select the number first and then select SAVE or LOAD                                                                                                    |  |
| 4  | Pan/Tilt setting | Adjust the Pan/Tilt position of the camera screen                                                                                                    |  |
| 5  | Zoom             | Zoom In/Zoom Out ratio                                                                                                    |  |
| 6  | AF/MF            | Switch AF/MF                                                                                                    |  |
| 7  | Zoom speed       | Adjust the zoom speed                                                                                                    |  |
| 8  | Pan/ Tilt Speed  | Adjust the horizontal/vertical moving speed of the lens                                                                                                    |  |
| 9  | Auto Framing     | <remark> Auto Framing is only applicable to VC-R30,V1 Enable smart viewfinder setting Auto Framing Sensitivity 1. Enable/Disable Smart viewfinder 2. Correction: If the image is not zoomed according to the actual number of people, please click to perform viewfinder correction 3. Sensitivity: Set tracking sensitivity</remark> |  |
| 10 | Camera Setting   | Please refer to 6.3.3 Live Video - Camera Setting for related settings                                                                                                    |  |
| 11 | Enlarge the      | Zeeming in/out the provious image                                                                                                    |  |
| 11 | preview window   | Zooming in/out the preview image                                                                                                    |  |

#### 6.3.3 Live Video - Camera Setting

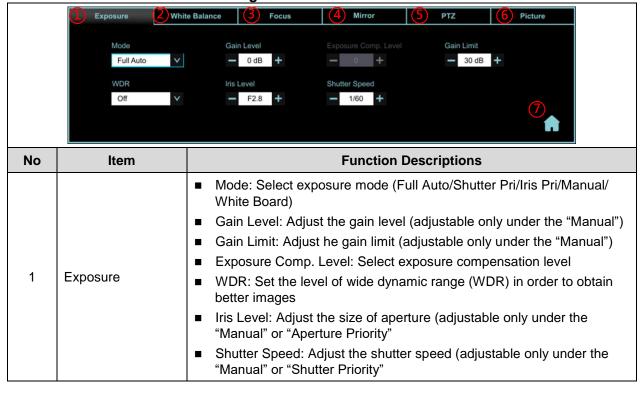

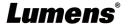

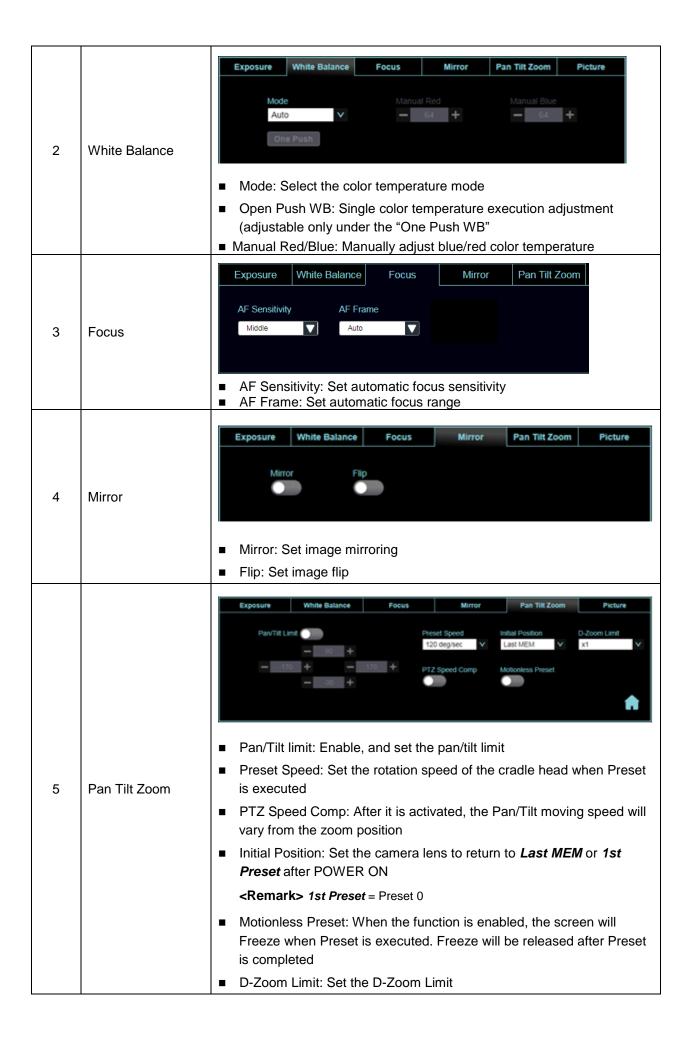

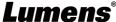

|   |             | Exposure                                                                                                    | White Balance                                                                                                    | Focus                                                                                                    | Mirror                                                                                            | Pan Tilt Zoom                                      | Picture                                                                          |
|---|-------------|----------------------------------------------------------------------------------------------------|----------------------------------------------------------------------------------------------------|----------------------------------------------------------------------------------------------------|---------------------------------------------------------------------------------------------------|----------------------------------------------------|----------------------------------------------------------------------------------|
| 6 | Picture     | 2D NR 1 3D NR Typ  2D noise re 3D noise re Image Mode Brightness: image mode Hue: Hue ac set to Custo Gamma: Ga is set to Custo Saturation: image mode Sharpness: image mode | duction: 2E<br>duction: 3E<br>e: The use<br>Brightness<br>e is set to 0<br>djustment of<br>om<br>amma Leve<br>stom<br>Saturation<br>e is set to 0<br>Sharpness | Image Mode Default  Brightness D noise reduce noise reduce noise reduce may custom adjustment Custom adjustment adjustment Custom adjustment adjustment adjustment adjustment adjustment | ction settings ction settings ction settings nize his/her cof the image; Adjustable of the image; | + desired imae; Adjustable when the in when the in | saturation 7 + Sharpness 7 +  ge mode e when the mage mode is mage mode when the |
| 7 | PTZ Control | Go back to PT                                                                                                    | Z Control                                                                                                    | page                                                                                                    |                                                                                                   |                                                    |                                                                                  |

## 6.3.4 Audio

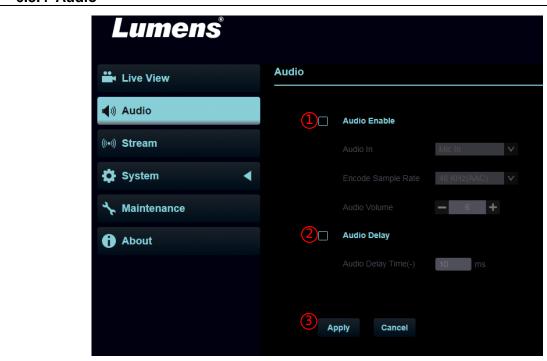

| No | Item          | Function Descriptions                                           |
|----|---------------|-----------------------------------------------------------------|
|    |               | Select to enable Audio function  Audio In: Set Line In / Mic In |
| 1  | Audio Enable  | <remark> Only applicable to VC-R30,V1</remark>                  |
| '  | Addio Eliabic | ■ Encode sample rate: Set the encode type and sample rate       |
|    |               | <remark> 44.1/16 KHz is only applicable to VC-R30</remark>      |
|    |               | ■ Volume: Adjust Audio Volume                                   |
| 2  | Audio Delay   | After checking the box, set the audio delay time (10 ~ -500 ms) |
| 3  | Apply/Cancel  | Apply/Cancel Audio Setting                                      |

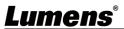

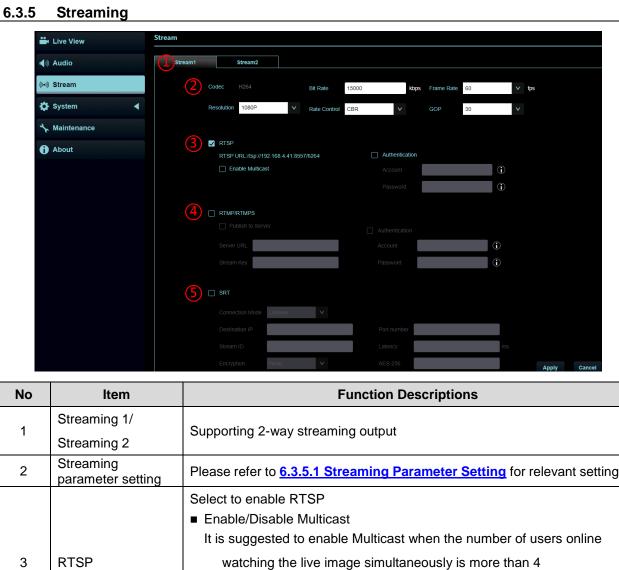

| INO | item                        | Function Descriptions                                                                                                    |
|-----|-----------------------------|----------------------------------------------------------------------------------------------------|
| 1   | Streaming 1/                | Supporting 2-way streaming output                                                                                                    |
|     | Streaming 2                 |                                                                                                    |
| 2   | Streaming parameter setting | Please refer to 6.3.5.1 Streaming Parameter Setting for relevant settings                                                                                                    |
|     |                             | Select to enable RTSP  Enable/Disable Multicast  It is suggested to enable Multicast when the number of users online                                                                                                    |
| 3   | RTSP                        | watching the live image simultaneously is more than 4  ■ Enable/Disable Password Authentication  > PTSP connection format can be found in 6.2.3 Using PTSP Player.                                                                                                    |
|     |                             | RTSP connection format can be found in 6.2.3 Using RTSP Player to View the Images                                                                                                    |
| 4   | RTMP/ RTMPS                 | Select to enable RTMP/RTMPS  ■ Enable/Cancel Password Authentication                                                                                                    |
|     |                             | Remark> Only applicable to VC-R30,V1; Streaming 1 supports SRT Transmission Select to enable SRT                                                                                                    |
| 5   | SRT                         | <ul> <li>The port number must be set in the range above 1024 with a maximum value of 9999</li> <li>Remark&gt; The following port is to be used by the camera. Setting of the said port may not connect correctly 8554, 8556, 8557, 8080, 9090, 1935</li> <li>Delay time is for 20 to 8000 microseconds. The default value is 120 microseconds</li> </ul> |

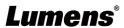

6.3.5.1 Streaming parameter setting

| 5.0.0.1 Gircuming parameter setting |         |                                               |                        |
|-------------------------------------|---------|-----------------------------------------------|------------------------|
| Function  Encode Format             |         | Streaming 1                                   | Streaming 2            |
|                                     |         | H.2                                           | 264                    |
| Reso                                | olution | 1080p / 720p                                  | 720p                   |
|                                     | Range   | 2,000~20,000                                  | 2,000~20,000           |
| Bit rate                            | Factory | 7,000                                         | 3,000                  |
|                                     | Default | 7,000                                         |                        |
| Rate                                | Control | CBR /                                         | / VBR                  |
| Frame Rate                          |         | Setting according to the supported resolution |                        |
| Group of Pictures                   |         | Setting according to th                       | e supported resolution |

#### 6.3.6 System Settings – Output Setting

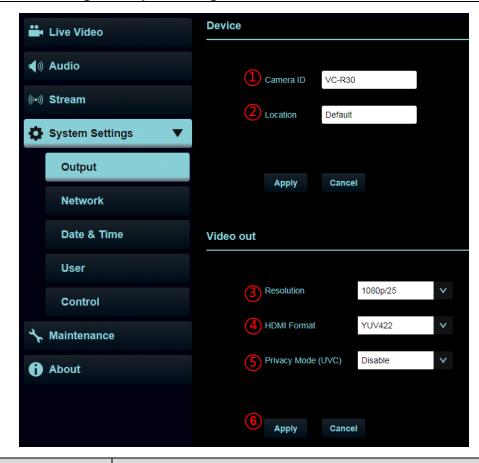

| No | Item            | Function Descriptions                                                                                                    |
|----|-----------------|----------------------------------------------------------------------------------------------------|
| 1  | Camera name     | Change camera name here  ■ Supporting 1 - 12 characters for the camera name  ■ Please mix uppercase and lowercase letters or numbers for characters. Special symbols such as "/" and "space" cannot be used                             |
| 2  | Camera Location | Modify the location of the camera, such as Room 1 ■ Supporting 1 - 12 characters for the camera location ■ Please mix uppercase and lowercase letters or numbers for characters. Special symbols such as "/" and "space" cannot be used |
| 3  | Resolution      | Set the resolution of the camera  After switching the resolution, the camera will restart. Please refresh the browser                                                                                                    |
| 4  | HDMI format     | Select YUV422/ RGB                                                                                                    |
| 5  | Privacy Mode    | Enable/Cancel Privacy Mode                                                                                                    |

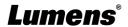

|   | (UVC)        | After the function is enabled, when the camera is turned off via the remote control or software, the lens will automatically turn to the bottom right to ensure the user's privacy |
|---|--------------|----------------------------------------------------------------------------------------------------|
| 6 | Apply/Cancel | Apply/Cancel Setting                                                                                                    |

#### 6.3.7 System Settings – Network

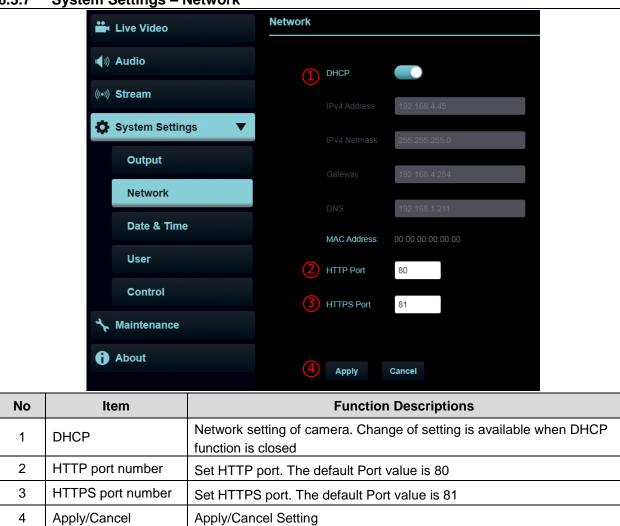

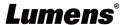

#### 6.3.8 System Settings - Date & Time

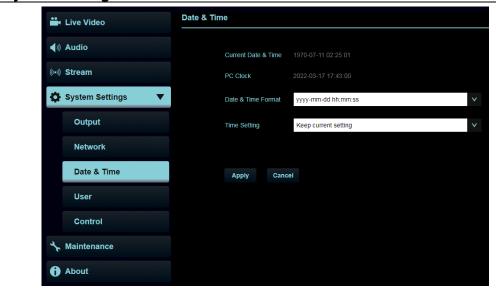

#### **Function Descriptions**

Display the current camera/PC date and time, and set the display format and synchronization way When Manually Set is selected for [Time Settings], Date & Time can be customized

#### 6.3.9 System Settings – User

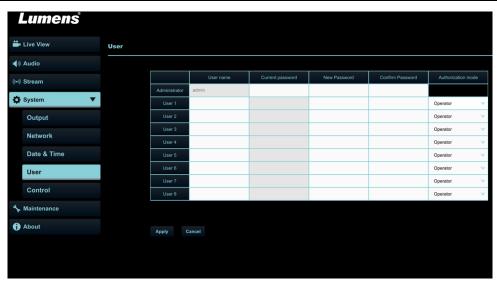

#### **Function Descriptions**

Add/Modify/Delete user account

- Supporting 4 32 characters for user name and password
- Please mix uppercase and lowercase letters or numbers for characters. Special symbols or the underlined cannot be used
- Authentication Mode: Set the new account management permissions

| User Type   | Administrator | Operator   | Viewer   |
|-------------|---------------|------------|----------|
|             | (Admin)       | (Operator) | (Viewer) |
| View images | V             | V          | V        |
| Settings    | V             | V          | Х        |
| Account     | V             | v          | v        |
| management  | V             | ^          | ^        |

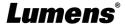

#### 6.3.10 System Settings - Control

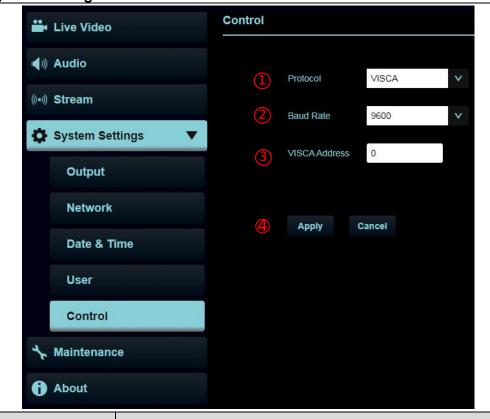

| No | Item          | Function Descriptions                                             |
|----|---------------|-------------------------------------------------------------------|
| 1  | Protocol      | Supporting VISCA protocol                                         |
| 2  | Baud Rate     | Choose the transmission speed of the control signal as 9600/38400 |
| 3  | VISCA address | The camera ID address 1~7 can be assigned.                        |
| 4  | Apply/Cancel  | Apply/Cancel Setting                                              |

#### 6.3.11 Maintenance

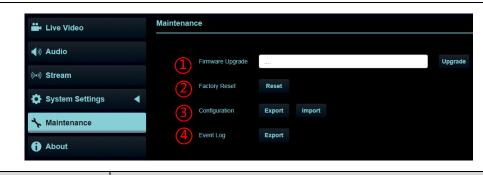

| No | Item                                                                                                    | Function Descriptions                                                                                                    |  |
|----|----------------------------------------------------------------------------------------------------|----------------------------------------------------------------------------------------------------|--|
| 1  | Firmware Upgrade                                                                                        | Select the firmware file, and click [Upgrade] to update the firmware. <remark> Update takes about 2-3 minutes.  <remark> Please do not operate o-r turn off the power of the device during the update to avoid firmware update failure.</remark></remark> |  |
| 2  | Factory Reset                                                                                           | Reset all configurations to factory default settings.                                                                                                    |  |
| 3  | Configuration Save setup parameters as a Profile, and users can download and up camera setup parameters |                                                                                                    |  |
| 4  | Event Log                                                                                               | If the machine operates abnormally, the event log can be exported for reference of Lumens technicians                                                                                                    |  |

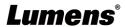

#### 6.3.12 About

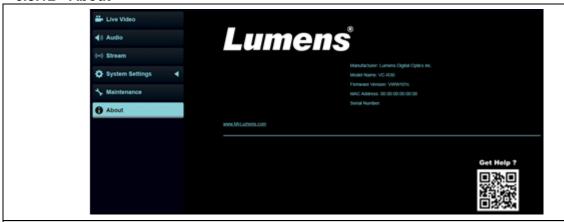

#### **Function Descriptions**

Display the firmware version, serial number, and other related information of the camera For technical support, please scan the QRcode at the bottom right.

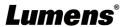

# **Chapter 7** Troubleshooting

This chapter describes problems you may encounter while using VC-R30. If you have questions, please refer to related chapters and follow all the suggested solutions. If the problem still occurred, please contact your distributors or the service center.

| No. | Problems                             | Solutions                                                    |  |  |
|-----|--------------------------------------|--------------------------------------------------------------|--|--|
|     |                                      | 1. Make sure you have plugged in the power cord.             |  |  |
| 1.  | Boot without power signal            | 2. When using a PoE connection, ensure that the power        |  |  |
|     |                                      | supply supports PoE (IEEE802.3af) hubs                       |  |  |
|     |                                      | 1. Check the power supply or PoE supply functions.           |  |  |
|     | There is no image output             | 2. Confirm the output signals are in streaming output.       |  |  |
| 2.  | There is no image output from camera | 3. Confirm whether the camera resolution can be used         |  |  |
|     | Hom camera                           | together with the monitor equipment                          |  |  |
|     |                                      | 4. Replace the cables and make sure they are not faulty.     |  |  |
|     | Camera image is severely             | Please use 1080p or 720p 60/50 fps rather than 25/30 fps     |  |  |
| 3.  | delayed                              | signals.                                                     |  |  |
|     | RS-232 cannot be                     | 1.Confirm the connection is correct (RS-232 In/ Out)         |  |  |
| 4.  | controlled                           | 2. Please make sure the Baud rate setting is the same as the |  |  |
|     | Controlled                           | control equipment                                            |  |  |
| F   | Whether the Internet can be          | Please refer to Chapter 6 Network Function Settings          |  |  |
| 5.  | used for operation                   | <u>Description</u> for the Internet usage                    |  |  |
|     | The camera does not save             | Please make sure if the Initial Position is set to Last      |  |  |
| 6.  | the relevant parameters              | Operated Position from the setting menu or web page          |  |  |
| 0.  | (PTZ, AWB) after reboot              | Setting Menu: System-Initial Position                        |  |  |
|     |                                      | Web page: Live Video - Camera - Pan Tilt Zoom                |  |  |
|     |                                      | Please make sure the IR Select setting in the camera         |  |  |
|     |                                      | menu is the same setting as the Camera Select of the         |  |  |
|     |                                      | remote control                                               |  |  |
|     |                                      | 2. Please try to replace the batteries of the remote control |  |  |
|     | VC-R30 cannot be operated            | 3. Please prevent VC-R30 from direct sunshine                |  |  |
| 7.  | by remote control                    | 4. Make sure the energy-saving bulb and the IR touch screen  |  |  |
|     | .,                                   | are as far as possible in order to avoid interference        |  |  |
|     |                                      | 5. When several VC-R30 are connected in the same area,       |  |  |
|     |                                      | the operation of two remote controls at the same time may    |  |  |
|     |                                      | result in signal interference. It is recommended to use one  |  |  |
|     |                                      | remote control only                                          |  |  |

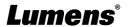

## **Chapter 8 Safety Instructions**

Always follow these safety instructions when setting up and using VC-R30 PTZ Video Camera:

#### 1 Operation

- 1.1 Please use the product in the recommended operating environment, away from water or source of heat
- 1.2 Do not place the product on a tilted or unstable trolley, stand or table.
- 1.3 Please clean the dust on the power plug prior to usage. Do not insert the product's power plug into a multiplug to prevent sparks or a fire.
- 1.4 Do not block the slots and openings in the case of the product. They provide ventilation and prevent the product from overheating.
- 1.5 Do not open or remove covers, otherwise it may expose you to dangerous voltages and other hazards. Refer all servicing to licensed service personnel.
- 1.6 Unplug the product from the wall outlet and refer servicing to licensed service personnel when the following situations happen:
  - If the USB port becomes damaged or frayed.
  - If liquid is spilled into the product or the product has been exposed to rain or water.

#### 2 Installation

2.1 For security considerations, please make sure the standard mount you use is in line with UL or CE safety approbations and installed by technician personnel approved by agents.

#### 3 Storage

- 3.1 Do not place the product where the cord can be stepped on as this may result in fraying or damage to the lead or the plug.
- 3.2 Unplug this product during thunderstorms or if it is not going to be used for an extended period.
- 3.3 Do not place this product or accessories on top of vibrating equipment or heated objects.

#### 4 Cleaning

4.1 Disconnect all the cables prior to cleaning and wipe the surface with a dry cloth. Do not use alcohol or volatile solvents for cleaning.

#### 5 Batteries (for products or accessories with batteries)

- 5.1 When replacing batteries, please only use similar or the same type of batteries.
- 5.2 When disposing of batteries or products, please adhere to the relevant instructions in your country or region for disposing of batteries or products.

#### ■ Precautions

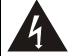

This symbol indicates that this equipment may contain dangerous voltage which could cause electric shock. Do not remove the cover (or back). No user-serviceable parts inside. Refer servicing to licensed service personnel.

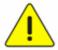

This symbol indicates that there are important operating and maintenance instructions in this User Manual with this unit.

#### **■ FCC Warning**

This equipment has been tested and found to comply with the limits for a Class A digital device, pursuant to part 15 of the FCC Rules. These limits are designed to provide reasonable protection against harmful interference when the equipment is operated in a commercial environment.

#### Notice:

The changes or modifications not expressly approved by the party responsible for compliance could void the user's authority to operate the equipment.

This equipment has been tested and found to comply with the limits for a Class A digital device, pursuant to part 15 of the FCC Rules. These limits are designed to provide reasonable protection against harmful interference when the equipment is operated in a commercial environment.

#### IC Warning

This digital apparatus does not exceed the Class A limits for radio noise emissions from digital apparatus as set out in the interference-causing equipment standard entitled "Digital Apparatus," ICES-003 of Industry Canada.

Cet appareil numerique respecte les limites de bruits radioelectriques applicables aux appareils numeriques de Classe A prescrites dans la norme sur le material brouilleur: "Appareils Numeriques," NMB-003 edictee par l'Industrie.

#### ■ EN55032 CE Warning

Operation of this equipment in a residential environment could cause radio interference. Warning: Operation of this equipment in a residential environment may cause radio interference

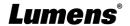

# **Supplier's Declaration of Conformity 47 CFR § 2.1077 Compliance Information**

Manufacturer : Lumens Digital Optics Inc.

**Product Name: VC-R30** 

**Model Number: PTZ Video Camera** 

#### Responsible Party – U.S. Contact Information

Supplier: Lumens Integration, Inc.

4116 Clipper Court, Fremont, CA 94538, United States

e-mail: support@mylumens.com

#### **FCC Compliance Statement**

This device complies with Part 15 of the FCC Rules. Operation is subject to the following two conditions: (1) This device may not cause harmful interference, and (2) this device must accept any interference received, including interference that may cause undesired operation.

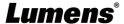

# **Copyright Information**

Copyrights © Lumens Digital Optics Inc. All rights reserved.

Lumens is a trademark that is currently being registered by Lumens Digital Optics Inc.

Copying, reproducing or transmitting this file is not allowed if a license is not provided by Lumens Digital Optics Inc. unless copying this file is for the purpose of backup after purchasing this product.

In order to keep improving the product, the information in this file is subject to change without prior notice.

To fully explain or describe how this product should be used, this manual may refer to names of other products or companies without any intention of infringement.

Disclaimer of warranties: Lumens Digital Optics Inc. is neither responsible for any possible technological, editorial errors or omissions, nor responsible for any incidental or related damages arising from providing this file, using, or operating this product.

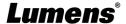

# VC-TR40/ VC-TR40N

# **Auto Tracking Camera**

(PTZ Video Camera)

## **User Manual - English**

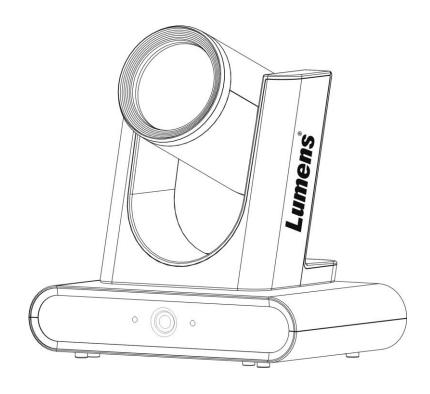

Version VXA101p

## [Important]

To download the latest version of Quick Start Guide, multilingual user manual, software, or driver, etc., please visit Lumens https://www.MyLumens.com/support

**Lumens**®

# **Table of Contents**

| Chapter 1 Package Contents                                                  | 2  |
|-----------------------------------------------------------------------------|----|
| Chapter 2 Product appearance                                                | 3  |
| 2.1 I/O functions Introduction                                              | 3  |
| 2.2 Description of LED indicator                                            | 3  |
| Chapter 3 Instruction for installation                                      | 4  |
| 3.2 Preparation before installation                                         | 4  |
| 3.3 Instruction for installation                                            | 4  |
| 3.4 Connecting devices                                                      | 7  |
| Chapter 4Remote Control and Setting Menu                                    |    |
| 4.1 Remote Control                                                          | 9  |
| 4.2 Setting Menu                                                            | 10 |
| Chapter 5 Network Function Settings Description                             | 13 |
| 5.1 Connecting Camera to Network                                            | 13 |
| 5.2 Web Page Menu Function Description                                      | 15 |
| Chapter 6 Troubleshooting                                                   | 33 |
| Chapter 7 Safety Instructions                                               | 34 |
| Supplier's Declaration of Conformity 47 CFR § 2.1077 Compliance Information | 36 |
| Copyright Information                                                       | 37 |

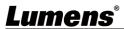

# **Chapter 1** Package Contents

Camera

**Remote Control** 

RS-232/RS-422 Connection Instruction

Signature

Lumens

**Power Cord** 

**Power Adapter** 

3-PIN to 2-PIN connector

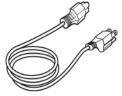

Appearance may vary depending on country/ region

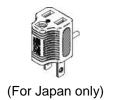

USB 3.0 cable - 2 M (Type B to Type A)

HDMI cable - 1.5 M

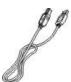

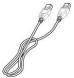

# **Chapter 2** Product appearance

## 2.1 I/O functions Introduction

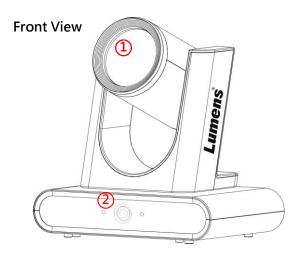

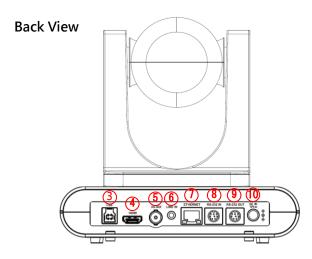

| NO. | Item               | Function Descriptions                                                                          |  |
|-----|--------------------|------------------------------------------------------------------------------------------------|--|
| 1.  | Main camera lens   | HD camera lens                                                                                 |  |
| 2.  | Panoramic lens     | Panoramic camera lens                                                                          |  |
| 3.  | USB3.0 Port        | The USB port is for connecting to the USB port of the computer and providing USB signal images |  |
| 4.  | HDMI output        | HDMI output (Audio output supported)                                                           |  |
| 5.  | 3G-SDI output      | 3G-SDI output(Audio output supported)                                                          |  |
| 6.  | Audio In           | 3.5 mm LINE IN                                                                                 |  |
| 7.  | Network port       | Network cable port, supporting PoE (IEEE802.3af) power supply                                  |  |
| 8.  | RS-232 input       | RS-232 input port, at most 7 cameras can be connected in a serial connection                   |  |
| 9.  | RS-232 output      | RS-232 output port, at most 7 cameras can be connected in a serial connection                  |  |
| 10. | DC 12 V power Port | DC supply connecting port                                                                      |  |

2.2 Description of LED indicator

| Status                  | Power                  | Standby                |
|-------------------------|------------------------|------------------------|
| Startup in progress     | Green light            | Orange light           |
| In use                  | Green light            | No indicator           |
| In standby mode         | No indicator           | Orange light           |
| Tracking / Framing mode | Flickering green light | Flickering green light |

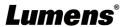

## **Chapter 3** Instruction for installation

#### 3.1.1 Scenario

**3.1.2** Applicable distance range of VC-TR40: 2 - 12 m, best tracking target distance recommended: 8 m

3.1.3 Mounting height: 2 - 3 m, best height recommended: 2.4 m

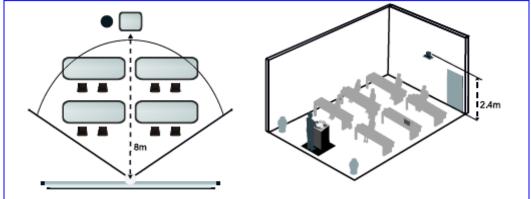

<Note> For maintaining the best tracking results, please avoid images of people on posters, screens, monitors, TVs in the background

#### 3.2 Preparation before installation

Installation and connection of HD camera requires special skills. To install by yourself, please follow necessary steps, ensure steady and tight installation of the device, and pay attention to your safety to avoid any accident.

- **3.2.1** Ensure the safety of the installation environment. Please do not install the device on unstable ceiling or in a place where the device is in danger of falling to avoid any accident.
- **3.2.2** Please check whether accessories in the box are complete or not. Please contact the supplier for any shortage, and make sure to keep the accessories in the box intact.
- **3.2.3** Please choose a proper place for installation of camera in advance. Please determine an installation place according to the following requirements
- 3.2.3.1 Confirm the position for the object to be captured.
- 3.2.3.2 Confirm whether the camera is set at a proper distance from other light sources.

#### 3.3 Instruction for installation

- 3.3.1 I would like to install camera on the desk
- 3.3.1.1 Precautions for installation
  - · Please install the machine on a flat desk
  - · Do not grab the camera head by hand when handling the device
  - · Do not rotate the camera head by hand. Improper rotation may result in breakdown of the camera

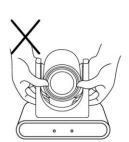

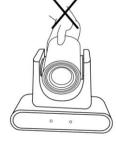

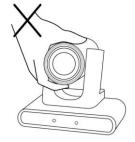

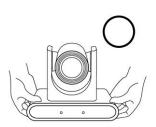

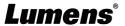

#### 3.3.2 I would like to install the camera on the ceiling/wall/TV stand

Lumens can provide the following optional accessories. Please contact your Lumens distributer if needed for purchase

- VC-WM14 3 in 1 Folding Bracket
- VC-WM15 Ceiling Mounted Bracket
   For installation of brackets, please download <u>VC-WM14/VC-WM15 Quick Installation Guide</u> from the Lumens website

#### ♦ Install on the TV

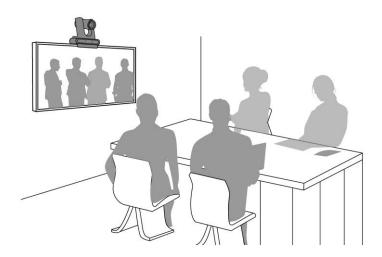

#### ♦ Install on the ceiling

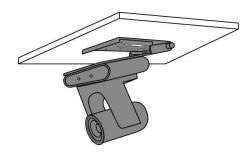

#### ♦ Install on the wall

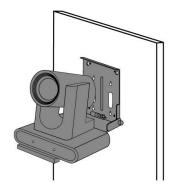

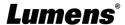

#### 3.3.3 Camera Size

- Length x Width x Height: 190 x 138 x 185 mm
- Weight: 1.3 Kg

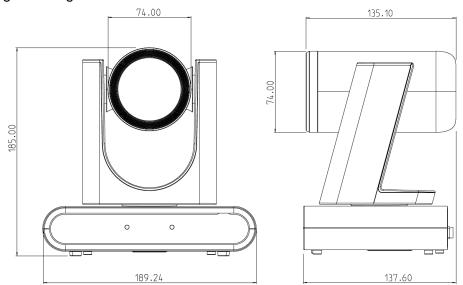

#### 3.3.4 Dimensions of the bottom of the machine

The camera can be mounted on a 1/4"-20 UNC PTZ tripod deck by using the lock holes on the bottom for the tripod

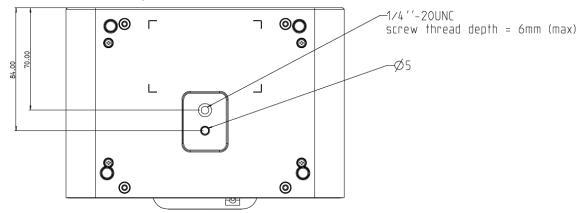

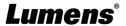

## 3.4 Connecting devices

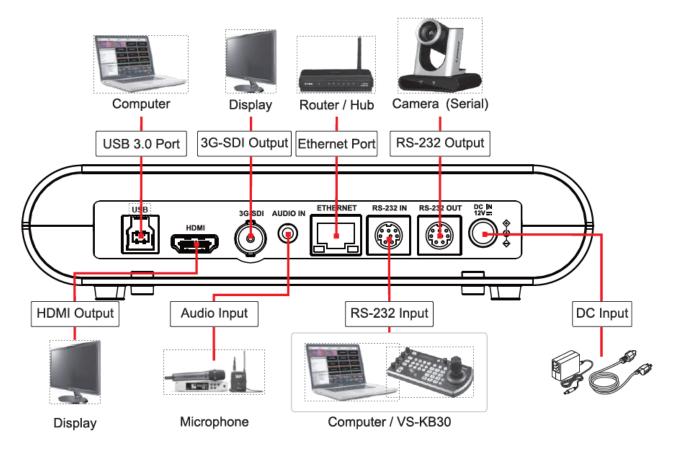

<Remark> Network cable port, supporting PoE (IEEE802.3af) power supply

#### **3.4.1** RS-232 connection (up to 7 Lumens cameras)

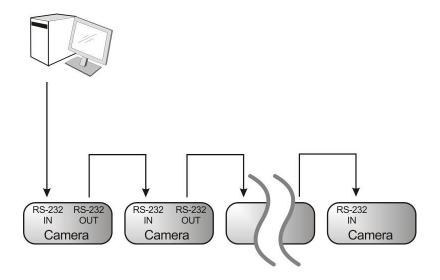

## ■ RS-232 pins definition instructions

#### **▼ RS-232 IN Pins Instructions**

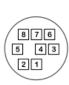

| NO | Pins   | Signals                 |
|----|--------|-------------------------|
| 1  | DTR    | Data Transmission Reade |
| 2  | DSR    | Data Set Reade          |
| 3  | TXD    | Transmit Data           |
| 4  | GND    | Ground                  |
| 5  | RXD    | Receive Data            |
| 6  | GND    | Ground                  |
| 7  | IR OUT | IR Commander Signal     |
| 8  | N.C.   | No Connection           |

#### **▼ RS-232 Connection Instructions**

| RS-232 IN of VC | RS-232 of PC |
|-----------------|--------------|
| 1. DTR 🔪        | 1. CD        |
| 2. DSR 🔌        | → 2. RXD     |
| 3. TXD          | 3. TXD       |
| 4. GND 💙        | 4. DTR       |
| 5. RXD          | 5. GND       |
| 6. GND          | * 6. DSR     |
| 7. IR OUT       | 7. RTS       |
| 8. N.C.         | 8. CTS       |
|                 | 9. RI        |

#### **▼ RS-232 OUT Pins Instructions**

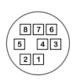

| NO | Pins | Signals                 |
|----|------|-------------------------|
| 1  | DTR  | Data Transmission Reade |
| 2  | DSR  | Data Set Reade          |
| 3  | TXD  | Transmit Data           |
| 4  | GND  | Ground                  |
| 5  | RXD  | Receive Data            |
| 6  | GND  | Ground                  |
| 7  | OPEN | Reserved                |
| 8  | OPEN | Reserved                |

#### **▼ RS-232 Connection Instructions**

| RS-232 IN<br>of Next Camera | RS-232 OUT<br>of Last Camera                                                                                                    |
|-----------------------------|----------------------------------------------------------------------------------------------------|
| 1. DTR -                    | 1. DTR                                                                                                    |
| 2. DSR -                    | 2. DSR                                                                                                    |
| 3. TXD                      | 3. TXD                                                                                                    |
| 4. GND                      | ← 4. GND  — 4. GND  — 4. GND |
| 5. RXD                      | 5. RXD                                                                                                    |
| 6. GND                      | 6. GND                                                                                                    |
| 7. IR OUT                   | 7. OPEN                                                                                                    |
| 8. N.C.                     | 8. OPEN                                                                                                    |

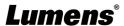

## **Chapter 4** Remote Control and Setting Menu

#### 4.1 Remote Control 編號 項目 說明 **Power Switch** 1. Power ■ Numeric Keys 0 - 9: Click to call the preset ■ Preset: Appoint an ID (0 ~ 9) to save the current position data 2. Preset ■ Reset: Appoint an ID (0 ~ 9) to delete the current position data 3. Display OSD menu Menu ■ Pan/Tilt: Move the lens ■ Home-Enter: Go back to the main page / Pan/Tilt/Enter 4. **Execute** Status information 5. Info ■ Fast: Adjust image size 6. Zoom ■ Slow: Fine-tune image size ■ Auto: Auto focus ■ Manual: Enable Manual Focus 7. Focus ■ Far/Near: Adjust the focal length in Manual ■ On/Off: Enable/Disable Auto Tracking 1 ■ Full: Full body tracking 8. **Auto Tracking** ■ Upper: Half body tracking ■ Switch: Switch tracking object L/R Direction / Normal 9. L/R Direction Set 10. Mirror Rotate the image (OFF / Mirror / Flip / Rotate) Choose Camera ID 1 ~ 3 11. Camera select Turn on/off back light compensation 12. Back Light Clear the Pan/Tilt setting 13. Pan/Tilt Reset ■ On/Off: Enable/Disable auto framing 14. Auto Framing ■ Trigger: Manual framing correction

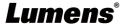

## 4.2 Setting Menu

<Remark> Press [MENU] on the remote control to enter the setting menu; the bold underlined values in the following table are defaults.

| 1st Level        | 2nd Level               | 3rd Level                                                            | Function Descriptions                                                                                                    |
|------------------|-------------------------|----------------------------------------------------------------------|----------------------------------------------------------------------------------------------------|
| Major Items      | Minor Items             | Adjustment Values                                                    | Function Descriptions                                                                                                    |
|                  | Mada                    | Full Auto/ Shutter Pri/ Iris                                         | Exposure mode setting                                                                                                    |
|                  | Mode                    | Pri/ Manual/ White Board                                             | Exposure mode setting                                                                                                    |
|                  | Exposure Comp.          | On/ <u>Off</u>                                                       | Turn on/off Exposure Comp.                                                                                                    |
|                  | Exposure Comp. Level    | -6~ <u>C</u> ~4                                                      | Adjustable after <b>Exposure Comp.</b> is activated                                                                                |
|                  | Spot Light              | On/ <u>Off</u>                                                       | Turn on/off Spot Light                                                                                                    |
|                  | Spot Light Position     | X(0~6)Y(0~4)                                                         | Adjustable after <b>Spot Light</b> is activated                                                                                    |
| Exposure         | Anti-Flicker            | 50Hz/ 60Hz/ Off                                                      | Enable/ Disable Anti-Flicker                                                                                                    |
|                  | Object to an Operator I | 60/30mode 50/25mode                                                  | Adjustable when the <b>Exposure mode</b>                                                                                           |
|                  | Shutter Speed           | 1/10000~1/25                                                         | is set to <b>Shutter Pri</b> or <b>Manual</b>                                                                                      |
|                  | Iris Level              | F1.6~ <b>C</b> ~F14/ Close                                           | Adjustable when the <b>Exposure mode</b> is set to <b>IRIS Pri</b> or <b>Manual</b>                                                |
|                  | Gain Limit              | 8~ <b>30</b> dB                                                      | Max. limit value of electron gain                                                                                                  |
|                  | Gain Level              | <b>0</b> ~30dB                                                       | Adjustable when the <b>Exposure mode</b> is set to <b>Manual</b>                                                                   |
|                  | WDR                     | <u>Off</u> / 1/ 2/ 3                                                 | WDR settings                                                                                                    |
| White<br>Balance | Mode                    | 1.Auto 2.Indoor 3.Outdoor 4.One Push WB 5.ATW 6.Manual 7.Sodium Lamp | Select the color temperature mode  1. 4000k ~ 7000k  2. 3200k  3. 5800k  4. 1700k ~ 10000k  5. 1700k ~ 10000k  6. Custom  7. 2800k |
|                  | One Push Trigger        | ENTER                                                                | One push trigger                                                                                                    |
|                  | Manual Red              | 0~ <u>C</u> ~127                                                     | Adjustable when the white balance mode is set to <i>Manual</i>                                                                     |
|                  | Manual Blue             | 0~ <b>C</b> ~127                                                     | Adjustable when the white balance mode is set to <i>Manual</i>                                                                     |
| Tracking         | Туре                    | Auto Tracking / Auto<br>Framing                                      | mode is set to <i>manual</i>                                                                                                    |
|                  | 2D NR                   | Off/ <u>1</u> / 2/ 3                                                 | 2D noise reduction                                                                                                    |
|                  | 3D NR                   | Off/ Low/ <u>Typ</u> / Max                                           | 3D noise reduction                                                                                                    |
|                  | Image Mode              | Default/ Custom                                                      | The user may customize his/her desired image mode                                                                                  |
|                  | Brightness              | 0~ <u><b>A</b></u> ~15                                               | Adjustable when the <i>Image Mode</i> is set to <i>Custom</i>                                                                      |
| Picture          | Hue                     | 0~ <u><b>A</b></u> ~15                                               | Adjustable when the <i>Image Mode</i> is set to <i>Custom</i>                                                                      |
|                  | Saturation              | 0~ <u>A</u> ~15                                                      | Adjustable when the <i>Image Mode</i> is set to <i>Custom</i>                                                                      |
|                  | Gamma                   | 0~ <u>A</u> ~3                                                       | Adjustable when the <i>Image Mode</i> is set to <i>Custom</i>                                                                      |
|                  | Sharpness               | 0~ <b><u>A</u>~1</b> 4                                               | Adjustable when the <i>Image Mode</i> is set to <i>Custom</i>                                                                      |
| Pan Tilt         | Pan/Tilt Limit          | On/ <u>Off</u>                                                       | Turn on/off the angle limit setting                                                                                                |

| 1st Level   | 2nd Level               | 3rd Level                         | Function Beautifue                                                                                                    |
|-------------|-------------------------|-----------------------------------|----------------------------------------------------------------------------------------------------|
| Major Items | Minor Items             | Adjustment Values                 | Function Descriptions                                                                                                    |
| Zoom        | Pan Right Limit         | 0~ <u><b>170</b></u>              | Limit the right angle                                                                                                    |
|             | Pan Left Limit          | <b>-170</b> ~0                    | Limit the left angle                                                                                                    |
|             | Tilt UP Limit           | 0~ <b>90</b>                      | Limit the upward angle                                                                                                    |
|             | Tilt Down Limit         | <b>-30</b> ~0                     | Limit the downward angle                                                                                                    |
|             | Pan Flip                | On/ <b>Off</b>                    | After it is activated, the Pan command will be reverse                                                                                                    |
|             | Tilt Flip               | On/ <u>Off</u>                    | After it is activated, the Tilt command will be reverse                                                                                                    |
|             | Preset Speed            | 5/ 25/ 50/ 80/ <b>120</b> deg/sec | Set the rotation speed of the cradle head when Preset is executed                                                                                                    |
|             | PTZ Speed Comp          | On/ <u>Off</u>                    | After it is activated, the Pan/Tilt moving speed will vary from the zoom position                                                                                                    |
|             | D-Zoom Limit            | <u><b>x1</b></u> ~x12             | Set the D-zoom limit                                                                                                    |
| D-Effect    | Mirror                  | Off/ Mirror/ Flip/ Mirror+Flip    | Set the mode at which the image is turned                                                                                                    |
|             | AF Sensitivity          | Low/ Middle/ High                 | For AF triggering speed, the higher the sensitivity is, the faster AF is triggered                                                                                                    |
| Auto Focus  | AF Frame                | Center/ Full Frame/ Auto          | AF frame setting, when <i>Center</i> was set as AF frame, focusing will be on the center of the screen. When Full Frame was set as AF frame, focusing will be calculated based on the full screen           |
|             | DHCP                    | On/Off                            | Enable/Disable the dynamic host configuration                                                                                                    |
| Ethernet    | IP Address              | 192.168.100.100                   |                                                                                                    |
| Ethernet    | Subnet mask             | <u>255.255.255.0</u>              | Configurable when <b>DHCP</b> is set to <b>Off</b>                                                                                                    |
|             | Gateway                 | 192.168.100.254                   |                                                                                                    |
|             | Audio Enable            | On/ <u>Off</u>                    | Turn on/off audio output                                                                                                    |
|             | Audio In                | Line In/ Mic In                   |                                                                                                    |
|             | Audio Volume            | 0~ <b><u>A</u></b> ~10            | Volume Setting                                                                                                    |
| Audio       | Audio Delay             | On/ <u>Off</u>                    | When the audio is not synchronized with the video, enable this function to set the audio delay time                                                                                                    |
|             | Audio Delay<br>Time(ms) | <u>-10</u> ~-500ms                | Set audio delay time                                                                                                    |
|             | Encode Sample<br>Rate   | 48 KHz(AAC)                       | Set the encode type and sample rate                                                                                                    |
|             | Prompt                  | On/ <u>Off</u>                    | Turn on/off the prompt information on the display                                                                                                    |
| System      | IR Receive              | On/Off                            | Turn on/off the infrared reception When it is Off, the remote control will not be able to control the camera. At this moment, turn off and then turn on the power to restore control of the remote control. |

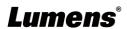

| 1st Level   | 2nd Level              | 3rd Level                                | Function Descriptions                                                                                                    |
|-------------|------------------------|------------------------------------------|----------------------------------------------------------------------------------------------------|
| Major Items | Minor Items            | Adjustment Values                        |                                                                                                    |
|             | IR Select              | <u>1</u> / 2/ 3                          | Camera IR Select setting must be the same setting as the Camera Select of the remote control to control the camera                                                                                            |
|             | Tracking Led<br>Status | On/ Off                                  | When enabled, LED on the front panel will flash green in a slow blinking while the camera is tracking.                                                                                                    |
|             | Language               | English/ Chinese                         |                                                                                                    |
|             | Initial Position       | Last MEM/ 1st Preset                     | After turning on the camera, you can select the lens to be returned to <u>Last</u> <u>MEM</u> or 1st Preset <remark> 1st Preset = Preset 0</remark>                                                           |
|             | Motionless Preset      | On/ <u>Off</u>                           | When the function is enabled, the screen will Freeze when <i>Preset</i> is executed. Freeze will be released after <i>Preset</i> is completed                                                                 |
|             | Privacy Mode           | On/ <b>Off</b>                           | Enable/Cancel Privacy Mode After the function is enabled, when the camera is turned off via the remote control or software, the lens will automatically turn to the bottom right to ensure the user's privacy |
|             | Protocol               | VISCA                                    | Supporting VISCA protocol                                                                                                    |
|             | Baud Rate              | <b>9600</b> /38400                       | Choose the transmission speed of the control signal                                                                                                    |
|             | VISCA Address          | 1~7                                      | The camera ID address can be assigned. Select 0 for automation.                                                                                                    |
|             | Output Mode            | <b>1080p 60</b> /50/30/25<br>720p 60/50/ | Choose the output resolution                                                                                                    |
|             | Factory Reset)         | On/ <u>Off</u>                           | Resume the factory default setting                                                                                                    |
| Status      |                        |                                          | Display the current setting status                                                                                                    |

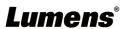

## **Chapter 5** Network Function Settings Description

#### **5.1 Connecting Camera to Network**

#### 5.1.1 Connecting to Internet

Two common connection methods are shown below

1. Connecting via switch or router

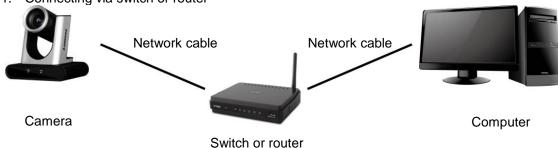

2. To connect directly through network cable, the IP address of the computer should be changed so that it is on the same network segment as the camera

**E.g.:** The factory-preset default IP address of the camera is 192.168.100.100. The computer IP address must be set with the same network segment, such as 192.168.100.101, so that the computer can be connected correctly with the camera

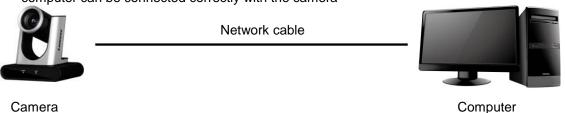

Change network settings

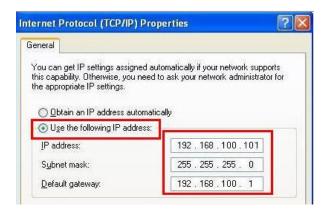

#### 5.1.2 Using the Browser to View the Images

- Open the browser, and enter the IP address of the camera in the address bar E.g.: <a href="http://192.168.100.100">http://192.168.100.100</a> (default IP address)
- Enter administrator's account and password

<Remark> For the first-time login, please refer to <u>5.2.10System Settings - User</u> to change the default password

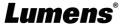

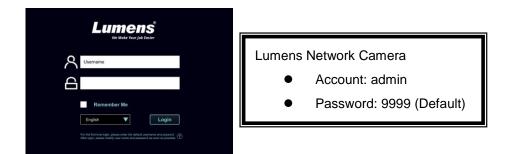

#### 5.1.3 Using RTSP Player to View the Images

Free software can be used for RTSP connection, such as VLC, Quick Time and PotPlayer RTSP connection address formats are as follows:

- RTSP Stream 1 => rtsp://<u>camera IP</u>:8557/<u>h264</u>
- RTSP Stream 2 => rtsp://<u>camera IP</u>:8556/<u>h264</u>

If password authentication is enabled, the RTSP connection address is as follows:

- rtsp://Username:Password@VC IP address:port/h264
- To enable password authentication function, please refer to <u>5.2.8 System Setting Network</u>

#### **Example:**

Open the VLC software, click [Open Network Streaming], and enter the URL:

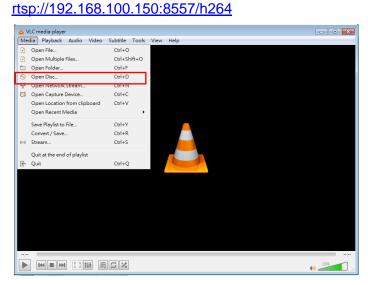

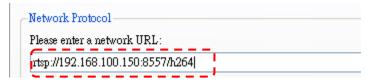

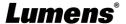

## 5.2 Web Page Menu Function Description

#### 5.2.1 Login Screen

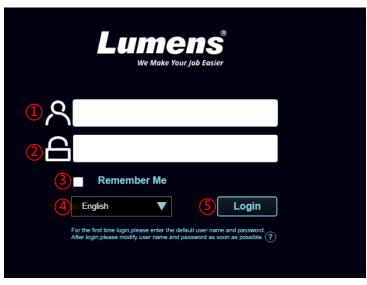

| No | Item                 | Function Descriptions                                                            |  |
|----|----------------------|----------------------------------------------------------------------------------|--|
| 1  | User Login Account   | Enter user login account (default: admin)                                        |  |
|    |                      | Enter user password (default: 9999)                                              |  |
| 2  | User Password        | <remark> For the first-time login, please refer to <u>5.2.10 System</u></remark> |  |
|    |                      | Settings - User to change the default password                                   |  |
| 2  | Remember user        | Save user login account and password to the browser. When you log in             |  |
| 3  | account and password | next time, there is no need to re-enter them                                     |  |
| 4  | Language             | Supporting English/Traditional Chinese/Simplified Chinese                        |  |
| 5  | Login                | Log into the administrator screen on the website                                 |  |

#### 5.2.2 Live Video - PTZ Control

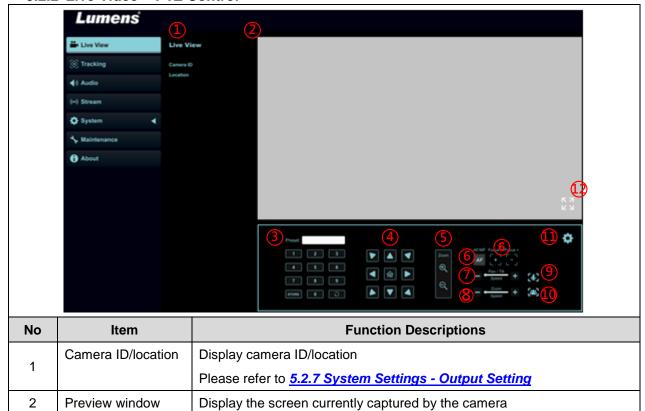

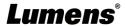

| 3  | Preset setting      | Select the number first and then select SAVE or LOAD                          |
|----|---------------------|-------------------------------------------------------------------------------|
| 4  | Pan/Tilt setting    | Adjust the Pan/Tilt position of the camera screen                             |
| 5  | Zoom                | Zoom In/Zoom Out ratio                                                        |
| 6  | AF/MF               | Switch AF/MF                                                                  |
| 7  | Pan/ Tilt Speed     | Adjust the horizontal/vertical moving speed of the lens                       |
| 8  | Zoom speed          | Adjust the zoom speed                                                         |
| 9  | Auto Tracking       | Enable/Disable Auto Tracking                                                  |
| 10 | Auto Framing        | Enable/Disable Auto Framing                                                   |
| 11 | Camera Setting      | Please refer to <u>5.2.3 Live Video - Camera Setting</u> for related settings |
| 12 | Enlarge the preview | Zeeming in/out the previous image                                             |
| 12 | window              | Zooming in/out the preview image                                              |

#### 5.2.3 Live Video - Camera Setting

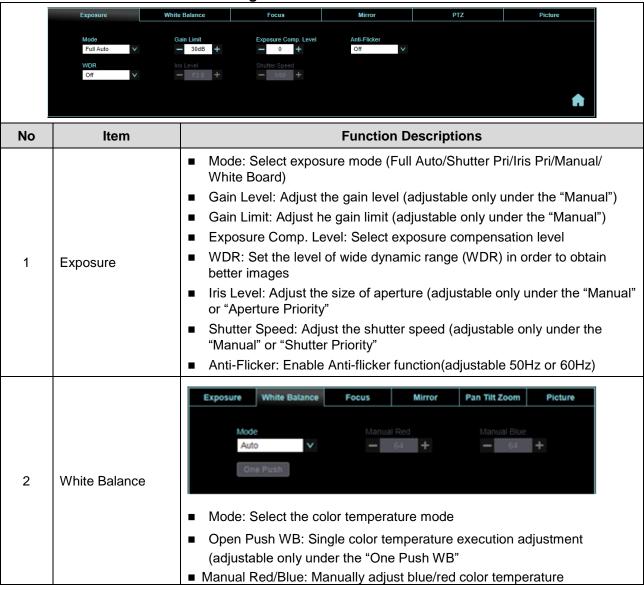

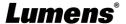

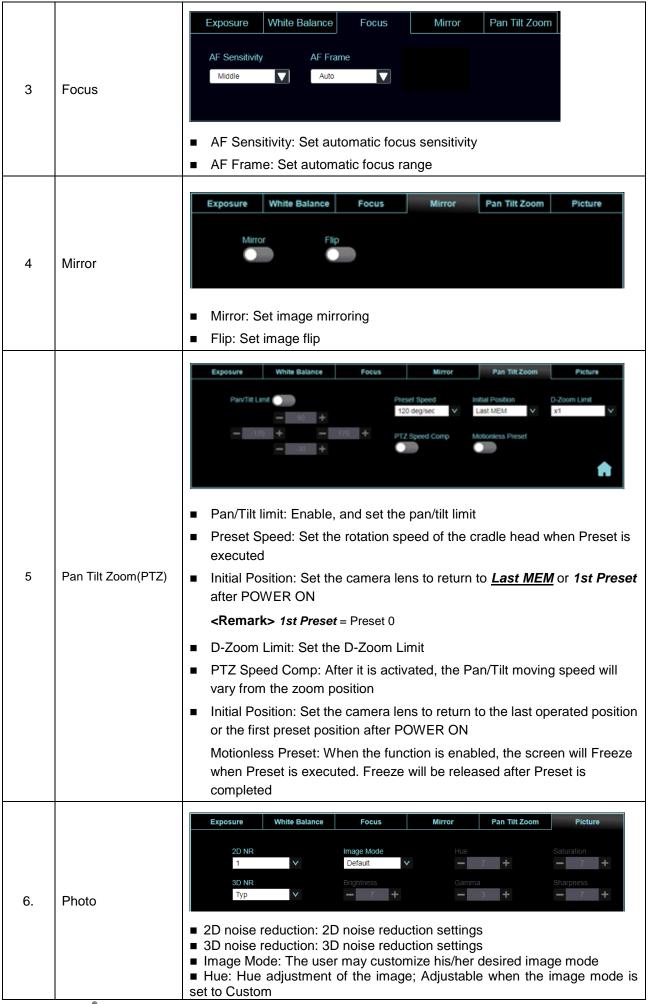

|   |             | <ul> <li>Saturation: Saturation adjustment of the image; Adjustable when the image mode is set to Custom</li> <li>Brightness: Brightness adjustment of the image; Adjustable when the image mode is set to Custom</li> <li>Gamma: Gamma Level adjustment; Adjustable when the image mode is set to Custom</li> <li>Sharpness: Sharpness adjustment of the image; Adjustable when the image mode is set to Custom</li> </ul> |
|---|-------------|----------------------------------------------------------------------------------------------------|
| 7 | PTZ Control | Go back to PTZ Control page                                                                                                    |

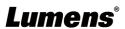

#### 5.2.4 Tracking

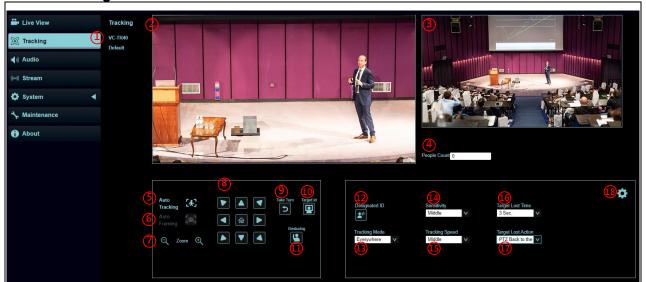

| No  | Item                     | Function Descriptions                                                                                    |  |
|-----|--------------------------|----------------------------------------------------------------------------------------------------|--|
| 1   | Camera ID/location       | Please refer to 5.2.7 System Settings - Output Setting to display camera                                 |  |
|     |                          | ID/location                                                                                              |  |
|     | Preview main             | Display the screen currently captured by the main camera lens                                            |  |
| 2   | window                   | <remark> Left-click the detected person in the screen to switch the</remark>                             |  |
|     |                          | tracking object. The tracking object is depicted with a green bounding box                               |  |
| 3   | Panoramic preview window | Display the screen currently captured by the panoramic lens                                              |  |
| 4   | People Count             | Display the number of people in the screen automatically calculated by the                               |  |
|     |                          | system                                                                                                   |  |
| 5   | Auto Tracking            | Start/Stop Auto Tracking                                                                                 |  |
|     |                          | <remark> Auto Tracking / Auto Framing (Select one only)</remark>                                         |  |
| 6   | Auto Framing             | Start/Stop Auto Framing                                                                                  |  |
|     |                          | The camera will automatically detect the locations of people, and                                        |  |
|     |                          | automatically adjust the zoom to the most appropriate size to                                            |  |
|     |                          | accommodate all the participants according to change of the number of                                    |  |
|     |                          | people in conference                                                                                     |  |
|     |                          | <remark>Auto Tracking / Auto Framing (Select one only)</remark>                                          |  |
| 7   | Zoom ratio               | Zoom In/Zoom Out ratio                                                                                   |  |
| 8   | Pan/Tilt setting         | Adjust the Pan/Tilt position of the camera screen                                                        |  |
|     |                          | <b>Remark&gt;</b> When Auto Tracking / Auto Framing is enabled, PTZ settings are not supported           |  |
| 9   | Take Turn                | Switch the target one by one from left to right. It will be switched once the                            |  |
| 4.0 |                          | button is pressed                                                                                        |  |
| 10  | Target Id                | Display Target Id                                                                                        |  |
| 11  | Gesturing                | On/ Off Gesturing function.                                                                              |  |
|     |                          | Support the following gesture, the tracking target will automatically switch                             |  |
|     |                          | when the speaker raises both hands.                                                                      |  |
| 12  | Designated ID            | Prose it to activate this function. You can switch the ID by clicking the                                |  |
| 12  | Designated ID            | Press it to activate this function. You can switch the ID by clicking the targeted frame with the mouse. |  |
| 13  | Tracking Mode            | Set the Tracking Mode (Everywhere Tracking/Stage Tracking/Center                                         |  |
| 10  | 1 Taoking Wode           | Set the Tracking Wode (Everywhere Tracking/Stage Tracking/Center                                         |  |

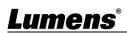

|      |                                      | Stage/Partition Tracking/Auto-Framing/Partition Framing)                                                                                                    |  |
|------|--------------------------------------|----------------------------------------------------------------------------------------------------|--|
| 14   | Sensitivity                          | Set tracking sensitivity                                                                                                    |  |
| 15   | Tracking Speed                       | Set tracking speed                                                                                                    |  |
| 16   | Target Lost Time                     | Set a delay for taking action after a tracking object is lost                                                                                                    |  |
| 17   | Target Lost Action                   | Set the action after a tracking object is lost                                                                                                    |  |
| 18   | People Count                         | VC-TR40 supports 6 kinds of tracking mode                                                                                                    |  |
| 18.1 | Settings -<br>Everywhere<br>tracking | Everywhere Tracking  Body Size  Block Area  Tracking Zone  Full  Head Position  Middle  Done                                                                                                    |  |
|      |                                      | ■ Body Size: Set Full/Half Body                                                                                                    |  |
|      |                                      |                                                                                                    |  |
|      |                                      | Head Position: Set the head position of the person in the screen                                                                                                    |  |
|      |                                      | Block Area: Click into the Edit mode, frame by holding the left mouse                                                                                                    |  |
|      |                                      | button and set the block area                                                                                                    |  |
|      |                                      | Tracking Zone: Set specific tracking range.                                                                                                    |  |
| 18.2 | Settings - Stage<br>Tracking         | Stage Tracking  Body Size Block Area Stage Zone Full Ca                                                                                                    |  |
|      |                                      | Middle V  Done                                                                                                    |  |
|      |                                      | ■ Body Size: Set Full/Half Body                                                                                                    |  |
|      |                                      | ■ Head Position: Set the head position of the person in the screen                                                                                                    |  |
|      |                                      | <ul> <li>Block Area: Click into the Edit mode, frame by holding the left mouse button and set the block area</li> <li>Stage Zone: Click into the Edit mode, frame by holding the left mouse</li> </ul>                                                                                   |  |
|      |                                      | button and determine tracking range                                                                                                    |  |
| 18.3 | Settings - Partition<br>Tracking     | Set Partition Tracking. Up to 4 zones can be set When a person enters the zone of a partition, the camera switches to the partition. Tracking is not performed in the zone, but everywhere outside the partition Please refer to <u>5.2.4.2 Partition Tracking</u> for the setting steps |  |
|      |                                      | Partition Tracking  Body Size Block Area Full P1 P2 P3 P4  Head Position Middle V # of Partitions V Starting Partition P.1 V                                                                                                    |  |
|      |                                      | - Dady Ciay Cat Full/Half Dad                                                                                                    |  |
|      |                                      | Body Size: Set Full/Half Body                                                                                                    |  |
|      |                                      | Head Position: Set the head position of the person in the screen                                                                                                    |  |
|      | ®                                    | ■ Block Area: Click into the Edit mode, frame by holding the left mouse                                                                                                    |  |

|      |                                | button and set the block area                                                                                                    |  |
|------|--------------------------------|----------------------------------------------------------------------------------------------------|--|
|      |                                | Partition Edit: Edit, save partition positions and preview the partition image.                                                                                                    |  |
|      |                                | Click to enlarge the partition image, and then click the enlarge icon to cancel the preview.                                                                                                    |  |
|      |                                | <ul> <li>Partition amount: Display total stored number of Partition.</li> </ul>                                                                                                    |  |
|      |                                | Starting Partition: Initiating the partition position                                                                                                    |  |
| 18.4 | Setting – Center<br>Stage      | Enable Center Stage allow camera keeps target in center of frame based image in PTZ lens after calling a new preset.                                                                                                    |  |
|      |                                |                                                                                                    |  |
|      |                                | Center Stage Sensitivity Target Lost Time Head Position  Middle V 3 Sec. V Low V                                                                                                    |  |
|      |                                | Tracking Mode Tracking Speed Target Lost Action  Center Stage V High V PTZ Back to t V                                                                                                    |  |
|      |                                |                                                                                                    |  |
|      |                                | ■ Center Stage: on/off                                                                                                    |  |
|      |                                | <ul> <li>Head Position: Set the head position of the person in the screen</li> </ul>                                                                                                    |  |
| 18.5 | Settings – Auto<br>-Framing    | Auto Framing  Body Size Block Area  Full   Head Position  Middle   Done                                                                                                    |  |
|      |                                | ■ Body Size: Set Full/Half Body                                                                                                    |  |
|      |                                | <ul> <li>Head Position: Set the head position of the person in the screen</li> </ul>                                                                                                    |  |
|      |                                | Block Area: Click into the Edit mode, frame by holding the left mouse button and set the block area                                                                                                    |  |
| 18.6 | Setting – Partition<br>Framing | Partition Framing  Partition Edit   Partition Edit   Part |  |
|      |                                | # of Partitions Done                                                                                                    |  |
|      |                                | ■ Partition Edit: Edit, save partition positions and preview the partition image.                                                                                                    |  |
|      |                                | Click to enlarge the partition image, and then click the enlarge icon to cancel the preview.                                                                                                    |  |
|      |                                | Partition amount: Display total stored number of Partition.                                                                                                    |  |

1. Select [Stage] for Tracking Mode, and click to access the settings

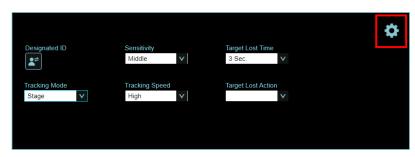

2. Select Select Zone to enter Edit mode, and click the left mouse button to frame it (yellow frame) in the panoramic preview window, determine the area and moving range. After framing, use the mouse to click the frame line to move or delete it.

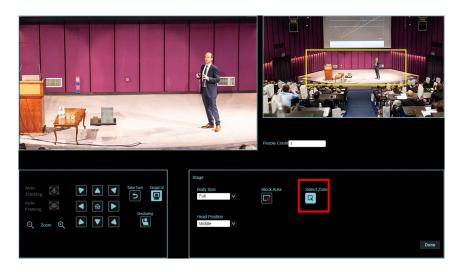

3. Select to click the left mouse button to frame it (red frame) in the panoramic preview window, and set the block area

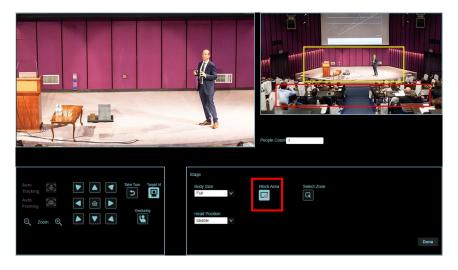

4. After framing, click Done for setting

5. Click to enable the Stage feature

#### 5.2.4.2 Partition

1. Select [Partition] for Tracking Mode, and click to access the settings

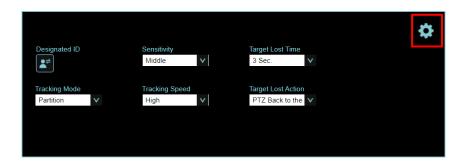

2. Click to enable the Partition edit, click the left mouse button to frame it (orange frame) in the panoramic preview window, determine the area and click to save. The partition icon below will be changed to the saved position

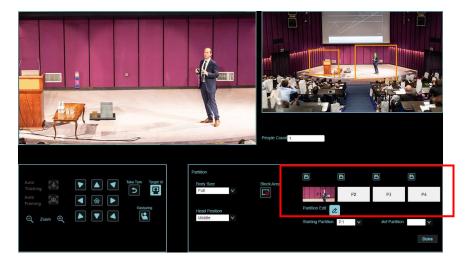

3. If you need to set other partitions, please continue framing, and then click to save

<Remark> Overlapping partition positions may cause abnormal tracking behavior

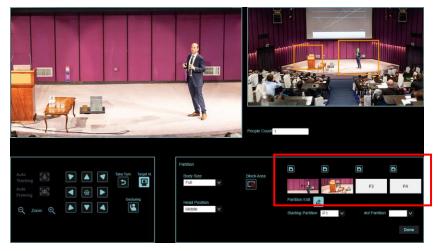

4. Click to enable the Partition feature

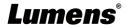

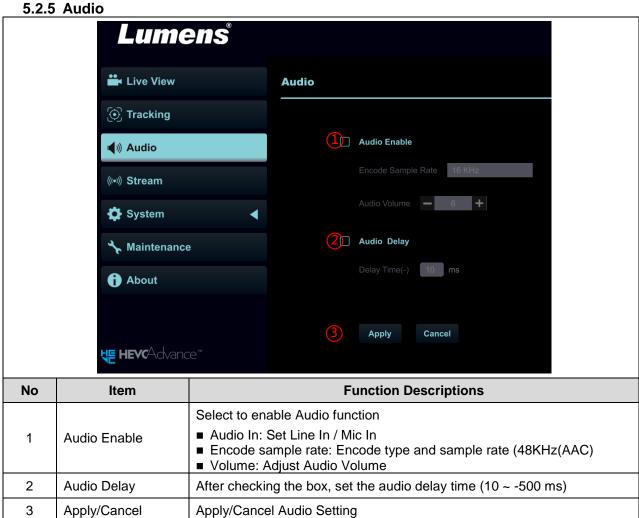

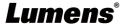

#### 5.2.6 Streaming

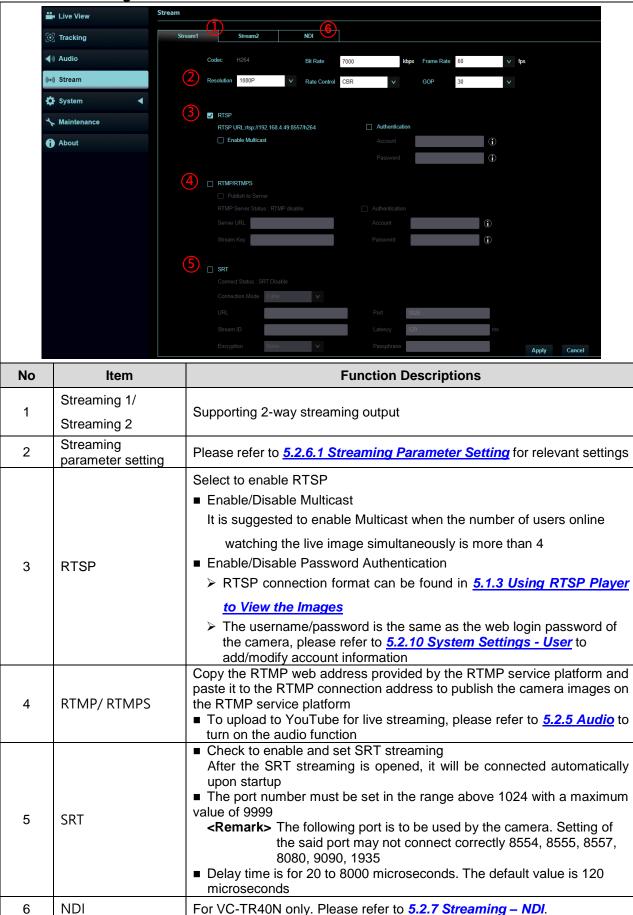

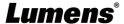

5.2.6.1 Streaming parameter setting

| Fun               | ction   | Streaming 1                                   | Streaming 2  |
|-------------------|---------|-----------------------------------------------|--------------|
| Encode Format     |         | H.264                                         |              |
| Resolution        |         | 1080p / 720p                                  | 720p         |
| Bit rate          | Range   | 2,000~20,000                                  | 2,000~20,000 |
|                   | Factory | 7,000                                         | 3,000        |
|                   | Default | 7,000                                         |              |
| Rate Control      |         | CBR / VBR                                     |              |
| Frame Rate        |         | Setting according to the supported resolution |              |
| Group of Pictures |         | Setting according to the supported resolution |              |

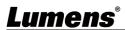

#### **5.2.7 Stream – NDI** (For VC-TR40N only)

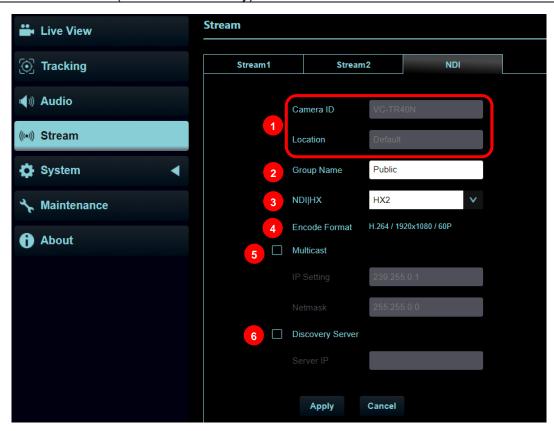

| No | Item             | Function Descriptions                                                                                                    |
|----|------------------|----------------------------------------------------------------------------------------------------|
| 1  | Camera ID/       | Displaying ID/location according to [System] > [Output] settings                                                                                    |
| '  | Location         |                                                                                                    |
|    | Group Name       | The group name can be modified here and set with Access Manager - Receive in NDI Tool                                                               |
|    |                  | If no group is assigned, the machine belongs to Public. As the default of Access Manager includes Public, Studio Monitor can discover this machine. |
| 2  |                  | If a group is assigned, but this group is not added into Access Manager,<br>Studio Monitor cannot discover this machine.                            |
|    |                  | If a group is assigned and this group is added into Access Manager, Studio<br>Monitor can discover this machine.                                    |
|    |                  | <remark> The name can contain commas (,) to distinguish different groups</remark>                                                                   |
|    |                  | Example: "default, 123, abc" means this machine belongs to three groups at the same time                                                            |
|    |                  | (default/ 123/ abc)                                                                                                    |
|    | NDI HX           | HX2/HX3 can be set on VC-TR40N                                                                                                    |
| 3  |                  | HX2: HX2 is supported                                                                                                    |
|    |                  | ■ HX3: HX3 is supported (Stream 1/2 will be disabled.)                                                                                              |
|    | Multicast        | Multicast Settings.                                                                                                    |
| 4  |                  | It is recommended to enable this feature when there are more than 4 viewers online simultaneous                                                     |
| 5  | Discovery Server | Check to enter the Server IP address                                                                                                    |
| 6  | Apply            | After the setting has been modified, click this button to apply the settings                                                                        |

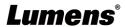

#### 5.2.8 System - Output Setting

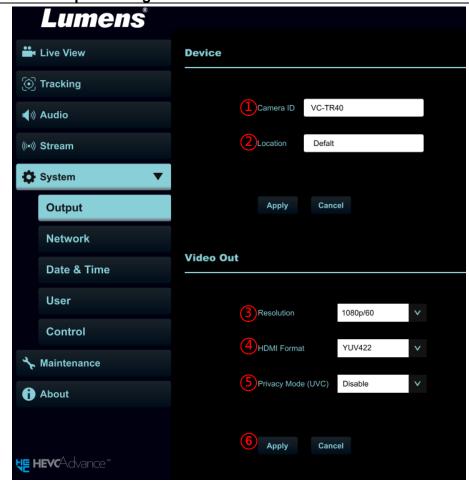

| No | Item                  | Function Descriptions                                                                                                    |
|----|-----------------------|----------------------------------------------------------------------------------------------------|
| 1  | Camera name           | Change camera name here  ■ Supporting 1 - 32 characters for the camera name  ■ Please mix uppercase and lowercase letters or numbers for characters. Special symbols such as "I" and "space" cannot be used <remark> Modifying this field will modify the Onvif device name synchronously</remark>                                      |
| 2  | Camera Location       | Modify the location of the camera, such as Room 1     ■ Supporting 1 -32 characters for the camera location     Please mix uppercase and lowercase letters or numbers for characters. Special symbols such as "/" and "space" cannot be used <remark> Modifying this field will modify the Onvif device location synchronously</remark> |
| 3  | Resolution            | Set the resolution of the camera  After switching the resolution, the camera will restart. Please refresh the browser                                                                                                    |
| 4  | HDMI format           | Select YUV444/RGB                                                                                                    |
| 5  | Privacy Mode<br>(UVC) | Enable/Cancel Privacy Mode  After the function is enabled, when the camera is turned off via the remote control or software, the lens will automatically turn to the bottom right to ensure the user's privacy                                                                                                    |
| 6  | Apply/Cancel          | Apply/Cancel Setting                                                                                                    |

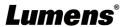

#### 5.2.9 System - Network

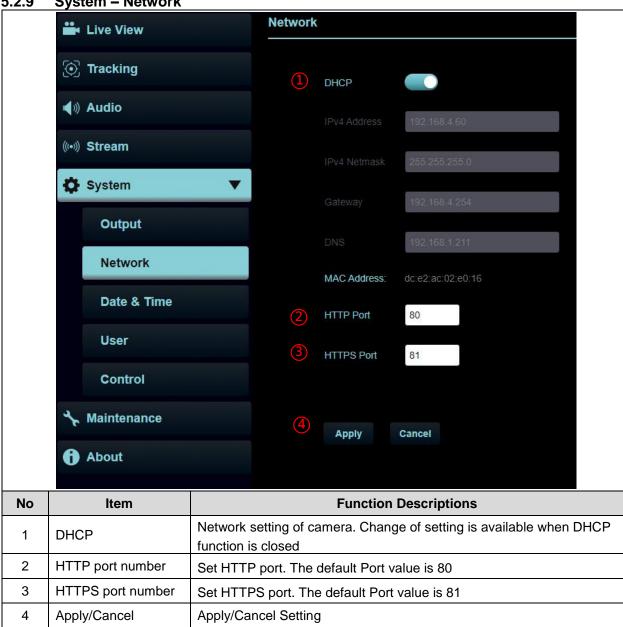

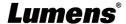

#### 5.2.10 System - Date & Time

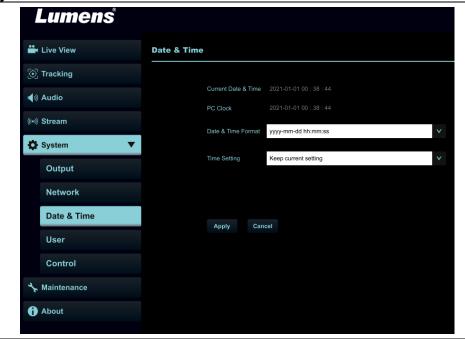

#### **Function Descriptions**

Display the current camera/PC date and time, and set the display format and synchronization way When Manually Set is selected for [Time Settings], Date & Time can be customized

#### 5.2.11 System – User

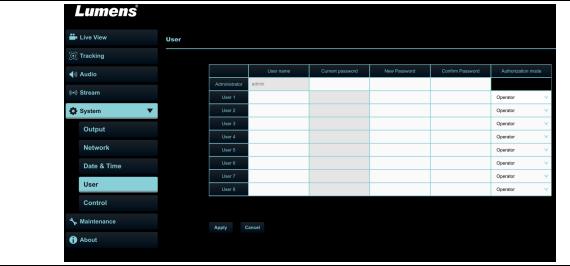

#### **Function Descriptions**

Add/Modify/Delete user account

- Supporting 4 32 characters for user name and password
- Please mix uppercase and lowercase letters or numbers for characters. Special symbols or the underlined cannot be used
- Authentication Mode: Set the new account management permissions

| Hoor Type          | Administrator | Operator   | Viewer   |
|--------------------|---------------|------------|----------|
| User Type          | (Admin)       | (Operator) | (Viewer) |
| View images        | V             | V          | V        |
| Settings           | V             | V          | х        |
| Account management | V             | Х          | х        |

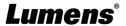

#### 5.2.12 System Settings - Control

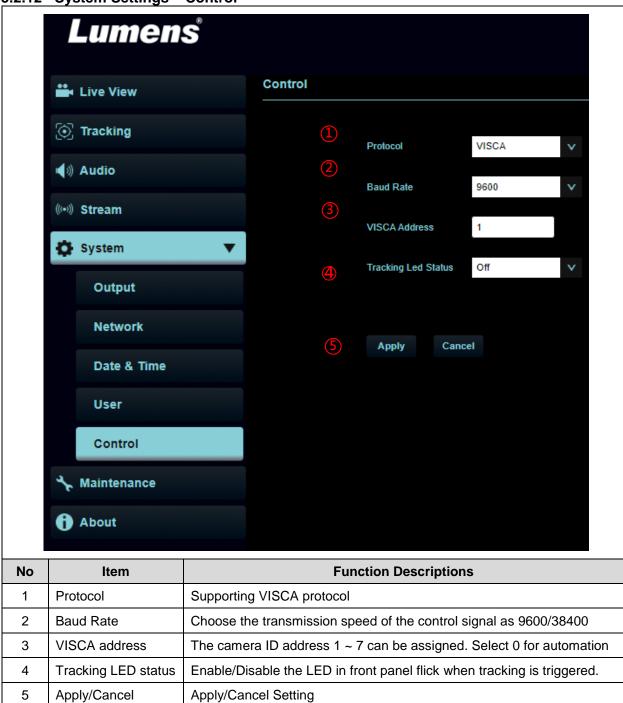

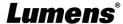

#### 5.2.13 Maintenance

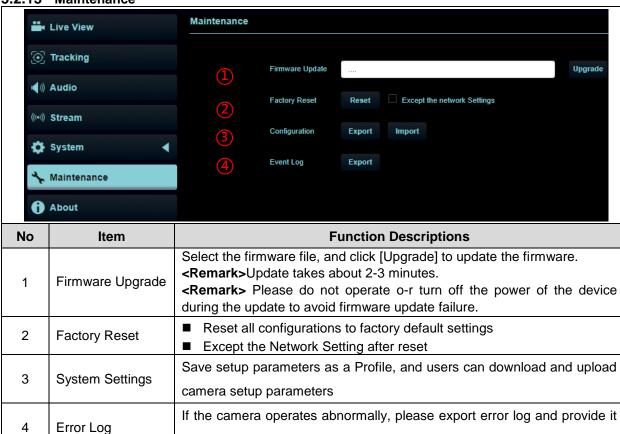

#### 5.2.14 About

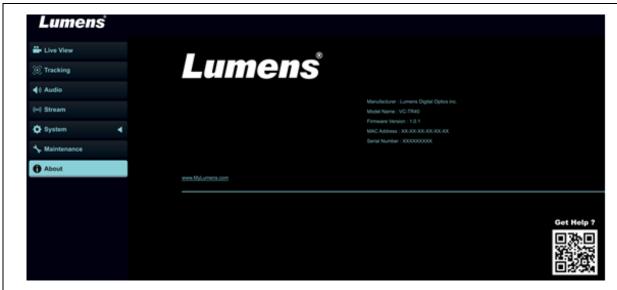

#### **Function Descriptions**

Display the firmware version, serial number, and other related information of the camera For technical support, please scan the QRcode at the bottom right.

to Lumens for confirmation

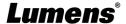

# **Chapter 6** Troubleshooting

This chapter describes problems you may encounter while using VC-TR40. If you have questions, please refer to related chapters and follow all the suggested solutions. If the problem still occurred, please contact your distributors or the service center.

| No. | Problems                                                                       | Solutions                                                                                                    |
|-----|--------------------------------------------------------------------------------|----------------------------------------------------------------------------------------------------|
| 1.  | Boot without power signal                                                      | 1.Make sure you have plugged in the power cord.     2.When using a PoE connection, ensure that the power supply supports PoE (IEEE802.3af) hubs                                                                                                    |
| 2.  | There is no image output from camera                                           | <ol> <li>Check the power supply or PoE supply functions.</li> <li>Confirm the output signals are in streaming output.</li> <li>Confirm whether the camera resolution can be used together with the monitor equipment</li> <li>Replace the cables and make sure they are not faulty.</li> </ol> |
| 3.  | Camera image is severely delayed                                               | Please use 1080p or 720p 60/50 fps rather than 25/30 fps signals.                                                                                                    |
| 4.  | RS-232 cannot be controlled                                                    | 1.Confirm the connection is correct (RS-232 In/ Out)     2.Please make sure the Baud rate setting is the same as the control equipment                                                                                                    |
| 5.  | Whether the Internet can be used for operation                                 | Please refer to <u>Chapter 5 Network Function Setting</u> <u>Description</u> for the Internet usage                                                                                                    |
| 6.  | The ONVIF software cannot find the machine                                     | Please make sure that [System] > [Output] > [Camera ID] / [Location] in the web page uses only English letters or numbers. The ONVIF software cannot find the machine if you use special characters and space.                                                                                 |
| 7.  | The camera does not save<br>the relevant parameters<br>(PTZ, AWB) after reboot | Please make sure if the Initial Position is set to Last MEM from the setting menu or web page  1.Setting Menu: System - Initial Position  2.Web page: Live View-Setting - Camera Setting - PTZ - Initial Position                                                                              |
| 8.  | How to log in the portal when you forget your account password                 | Please contact your Lumens distributor or service center                                                                                                    |

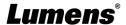

## **Chapter 7 Safety Instructions**

Always follow these safety instructions when setting up and using VC-TR40 PTZ Video Camera:

#### 1 Operation

- 1.1 Please use the product in the recommended operating environment, away from water or source of heat
- 1.2 Do not place the product on a tilted or unstable trolley, stand or table.
- 1.3 Please clean the dust on the power plug prior to usage. Do not insert the product's power plug into a multiplug to prevent sparks or a fire.
- 1.4 Do not block the slots and openings in the case of the product. They provide ventilation and prevent the product from overheating.
- 1.5 Do not open or remove covers, otherwise it may expose you to dangerous voltages and other hazards. Refer all servicing to licensed service personnel.
- 1.6 Unplug the product from the wall outlet and refer servicing to licensed service personnel when the following situations happen:
  - If the USB port becomes damaged or frayed.
  - If liquid is spilled into the product or the product has been exposed to rain or water.

#### 2 Installation

2.1 For security considerations, please make sure the standard mount you use is in line with UL or CE safety approbations and installed by technician personnel approved by agents.

#### 3 Storage

- 3.1 Do not place the product where the cord can be stepped on as this may result in fraying or damage to the lead or the plug.
- 3.2 Unplug this product during thunderstorms or if it is not going to be used for an extended period.
- 3.3 Do not place this product or accessories on top of vibrating equipment or heated objects.

#### 4 Cleaning

4.1 Disconnect all the cables prior to cleaning and wipe the surface with a dry cloth. Do not use alcohol or volatile solvents for cleaning.

#### 5 Batteries (for products or accessories with batteries)

- 5.1 When replacing batteries, please only use similar or the same type of batteries.
- 5.2 When disposing of batteries or products, please adhere to the relevant instructions in your country or region for disposing of batteries or products.

#### ■ Precautions

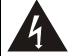

This symbol indicates that this equipment may contain dangerous voltage which could cause electric shock. Do not remove the cover (or back). No user-serviceable parts inside. Refer servicing to licensed service personnel.

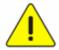

This symbol indicates that there are important operating and maintenance instructions in this User Manual with this unit.

#### ■ FCC Warning

This equipment has been tested and found to comply with the limits for a Class A digital device, pursuant to part 15 of the FCC Rules. These limits are designed to provide reasonable protection against harmful interference when the equipment is operated in a commercial environment.

#### Notice:

The changes or modifications not expressly approved by the party responsible for compliance could void the user's authority to operate the equipment.

This equipment has been tested and found to comply with the limits for a Class A digital device, pursuant to part 15 of the FCC Rules. These limits are designed to provide reasonable protection against harmful interference when the equipment is operated in a commercial environment.

#### IC Warning

This digital apparatus does not exceed the Class A limits for radio noise emissions from digital apparatus as set out in the interference-causing equipment standard entitled "Digital Apparatus," ICES-003 of Industry Canada.

Cet appareil numerique respecte les limites de bruits radioelectriques applicables aux appareils numeriques de Classe A prescrites dans la norme sur le material brouilleur: "Appareils Numeriques," NMB-003 edictee par l'Industrie.

#### ■ EN55032 CE Warning

Operation of this equipment in a residential environment could cause radio interference. Warning: Operation of this equipment in a residential environment may cause radio interference

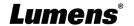

#### ■ "Extron IP Link Compatible

Extron has developed and tested an IP Link driver for this product. Using IP Link technology, this device can be monitored, controlled and supported over a standard Ethernet network. In order to enable IP Link network connectivity and control, you must install and configure an IP Link-enabled device such as a MediaLink controller or IP Link Ethernet control interface. For more information, please see <a href="https://www.extron.com/iplc">www.extron.com/iplc</a>".

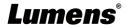

# **Supplier's Declaration of Conformity 47 CFR § 2.1077 Compliance Information**

**Manufacturer**: Lumens Digital Optics Inc.

**Product Name: VC-TR40** 

**Model Number: PTZ Video Camera** 

#### Responsible Party – U.S. Contact Information

Supplier: Lumens Integration, Inc.

4116 Clipper Court, Fremont, CA 94538, United States

e-mail: support@mylumens.com

#### **FCC Compliance Statement**

This device complies with Part 15 of the FCC Rules. Operation is subject to the following two conditions: (1) This device may not cause harmful interference, and (2) this device must accept any interference received, including interference that may cause undesired operation.

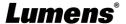

# **Copyright Information**

Copyrights © Lumens Digital Optics Inc. All rights reserved.

Lumens is a trademark that is currently being registered by Lumens Digital Optics Inc.

Copying, reproducing or transmitting this file is not allowed if a license is not provided by Lumens Digital Optics Inc. unless copying this file is for the purpose of backup after purchasing this product.

In order to keep improving the product, the information in this file is subject to change without prior notice.

To fully explain or describe how this product should be used, this manual may refer to names of other products or companies without any intention of infringement.

Disclaimer of warranties: Lumens Digital Optics Inc. is neither responsible for any possible technological, editorial errors or omissions, nor responsible for any incidental or related damages arising from providing this file, using, or operating this product.

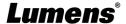